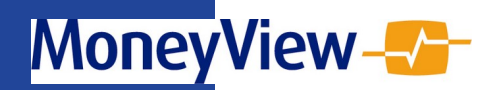

# **MoneyViewAdvisa**

**GEBRUIKERSHANDLEIDING**

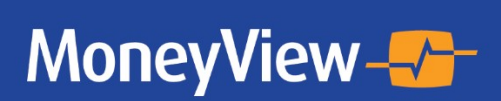

Met MoneyView adviseert u beter

## **COLOFON**

**Dit is een uitgave van:** 

**MoneyView Research BV Postbus 1966 1000 BZ AMSTERDAM**

**(020) 626 85 85 [info@moneyview.nl](mailto:info@moneyview.nl)**

**Versie 2020910**

© MoneyView 2020 Alle rechten voorbehouden

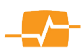

## <span id="page-2-0"></span>**Inhoudsopgave**

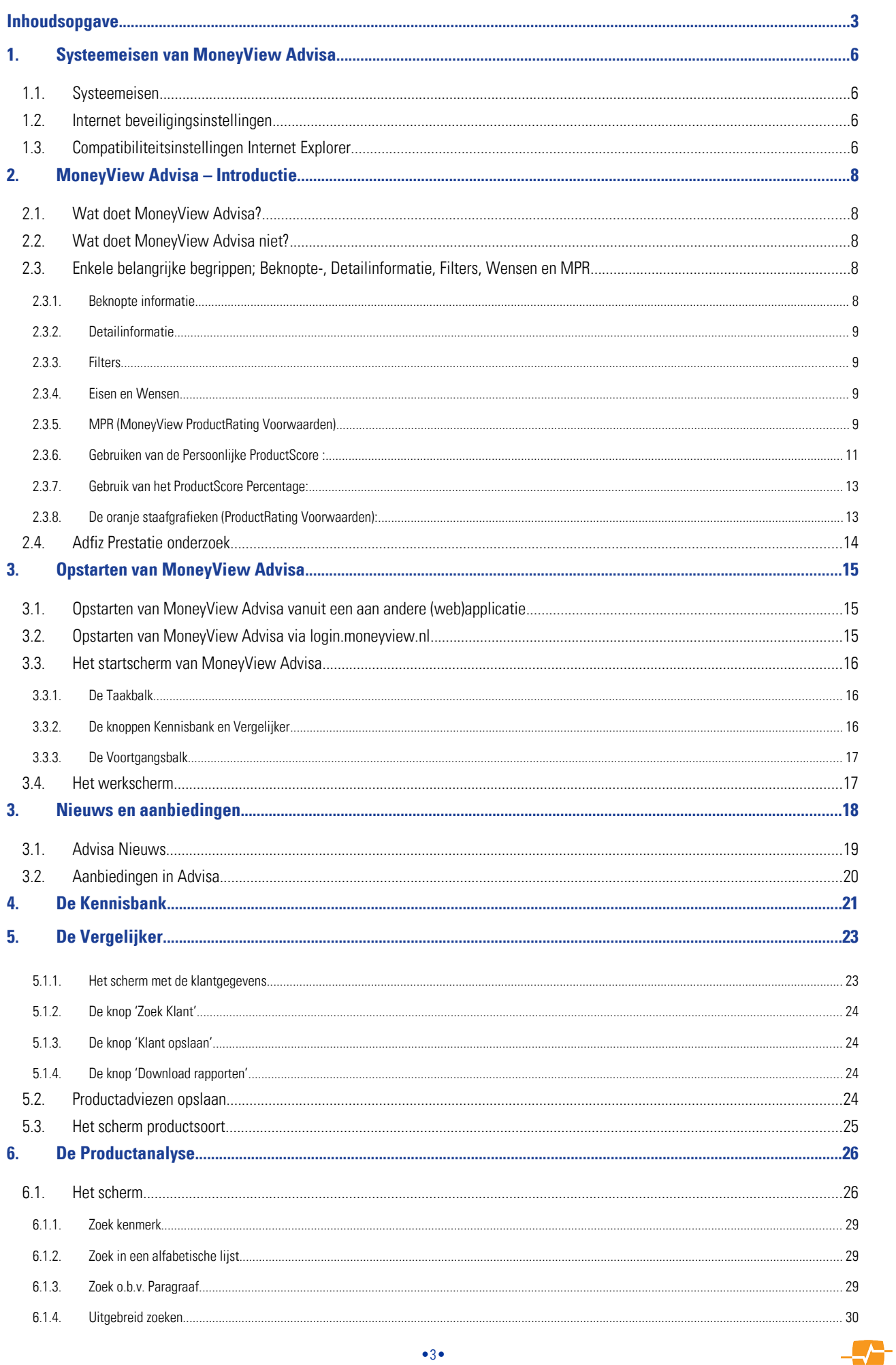

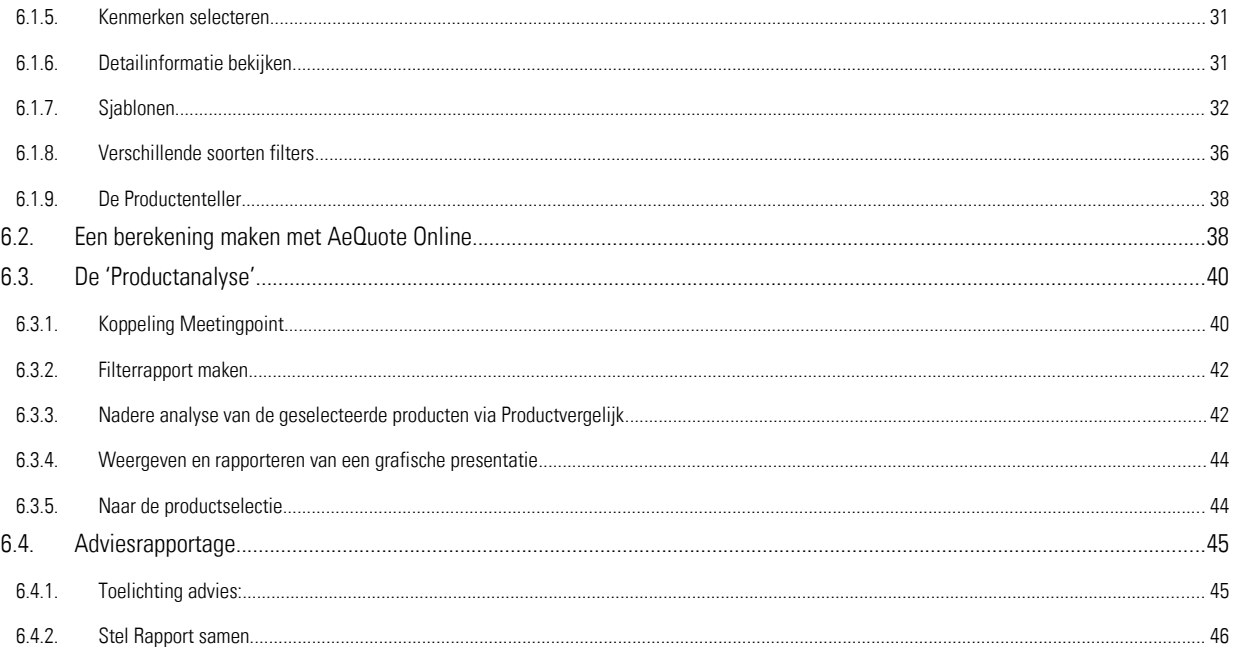

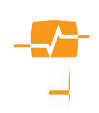

## Wijzigingenregister

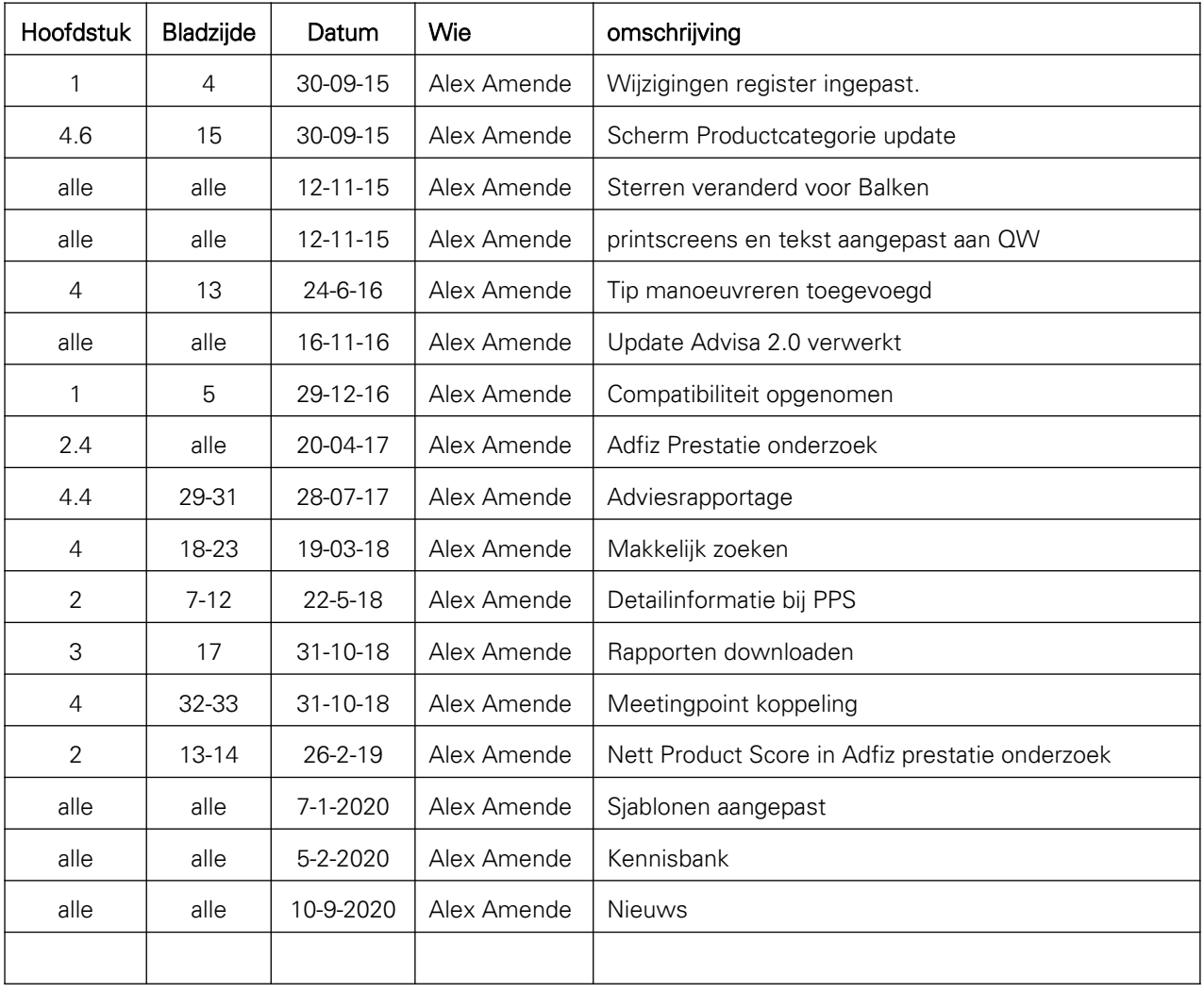

## <span id="page-5-3"></span>**1. Systeemeisen van MoneyView Advisa**

MoneyView Advisa is 100% webbased. Op uw computer hoeft u geen aparte software te installeren om met MoneyView Advisa te kunnen werken. Wel dient u rekening te houden met de volgende minimum systeem- en overige eisen.

## **1.1. Systeemeisen**

- <span id="page-5-2"></span>Operating system: windows 7 of hoger
- Browser: Internet Explorer versie 11 of hoger
- Internetconnectie: breedband (minimaal 512K)
- Schermresolutie: 1024x768, 32-bit echte kleuren (true colour)

## **1.2. Internet beveiligingsinstellingen**

<span id="page-5-1"></span>Pop-ups moeten zijn toegestaan

## **1.3. Compatibiliteitsinstellingen Internet Explorer**

<span id="page-5-0"></span>Soms komt het voor dat MoneyView Advisa er in Internet Explorer uitziet als hieronder weergegeven.

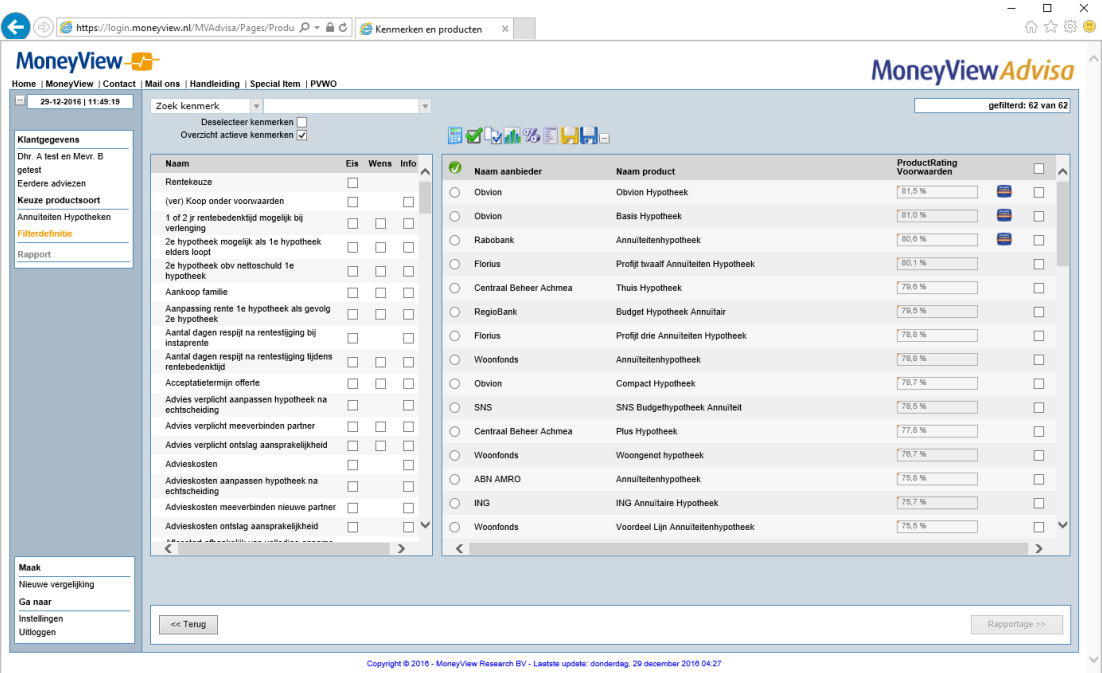

Deze weergave kunt u verbeteren door de compatibiliteit aan te passen.

De compatibiliteitsview moet namelijk vanaf IE 11 en hoger uitstaan. Dit doet u als volgt; Ga naar de instellingen door de [Alt] en [X] toets tegelijk in te drukken. Er verschijnt nu een menuvenster in de rechterbovenhoek van uw Internet Explorer. Ga vervolgens naar het onderdeel [Instellingen voor compatibiliteitsweergave] en klik hierop. Nu verschijnt

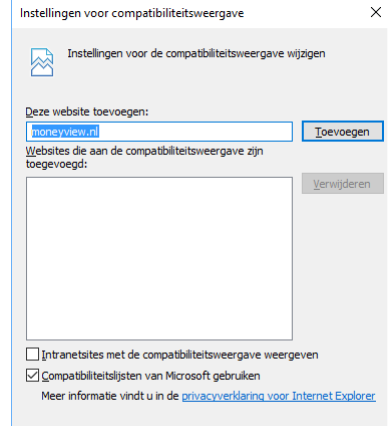

 $S$ luiten

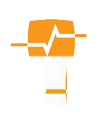

er een pop-up. Deze moet u gelijkmaken aan de hiernaast geplaatste afbeelding. Dus de website [moneyview.nl] mag niet aan de compatibiliteitsweergave zijn toegevoegd en het vinkje voor [Intranetsites met compatibiliteitsweergave weergeven] \*moet uit zijn. Andere websites kunt u uiteraard gewoon laten staan. Vervolgens klikt u op sluiten. De Advisa website zou dan moeten worden weergegeven zoals in deze handleiding getoond is.

 \* Informeer eventueel bij uw systeembeheerder of het vinkje bij [Intranetsites met compatibiliteitsweergave weergeven] inderdaad uit mag.

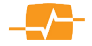

## <span id="page-7-4"></span>**2. MoneyView Advisa – Introductie**

In dit document wordt kort de werking van MoneyView Advisa beschreven en worden alle functies in het systeem belicht. MoneyView raadt gebruikers echter aan om ten minste één gebruikstraining in MoneyView Advisa te volgen.

## **2.1. Wat doet MoneyView Advisa?**

<span id="page-7-3"></span>MoneyView Advisa is een productadviesapplicatie, die adviseurs helpt bij het onderbouwen van hun keuze voor een specifiek product van een specifieke aanbieder. Met MoneyView Advisa kunnen de (vaak impliciete) eisen en wensen die naar voren komen uit het klantprofiel worden 'gematched' met de eigenschappen van de op de markt aanwezige producten. De eisen en wensen van de klant worden door MoneyView Advisa als een 'zeef' gebruikt, zodat alleen die producten overblijven die aan deze eisen en wensen voldoen. Binnen de selectie van producten die aan de eisen voldoen, kunt u met MoneyView Advisa vervolgens een ranking aanbrengen om te bepalen welk product uiteindelijk het beste of het meest aan de klantwensen voldoet. Alle handelingen die binnen MoneyView Advisa worden verricht, worden door het systeem vastgehouden en worden in de rapportage, die het eindpunt vormt van het Advisa-proces, gedocumenteerd. Zo wordt niet alleen richting de klant onderbouwd waarom de keuze op een bepaald product is gevallen, maar ook wordt deze onderbouwing vastgelegd zodat er een compleet klantdossier ontstaat.

## **2.2. Wat doet MoneyView Advisa niet?**

<span id="page-7-2"></span>MoneyView Advisa kan de adviseur niet vervangen. De belangrijkste taak van een adviseur bij het bepalen van de productkeuze is het doorvertalen van de vaak impliciete klantwensen en eisen naar concrete productkwalificaties. Het is deze doorvertaling waar MoneyView Advisa bij helpt, maar de adviseur blijft een onmisbare schakel in het proces. Hij is immers degene die op basis van zijn kennis de wensen die de klant zelf niet onder woorden kan brengen aan de oppervlakte brengt en zodoende kan bepalen welke eigenschappen een product moet hebben om als 'best passend' voor die klant te kwalificeren.

## <span id="page-7-1"></span>**2.3. Enkele belangrijke begrippen; Beknopte-, Detailinformatie, Filters, Wensen en MPR**

Bij het werken met MoneyView Advisa en het lezen van deze handleiding is het van belang om kennis te hebben van bepaalde termen die in MoneyView Advisa en deze handleiding veel worden gebruikt. Hieronder vindt u voor een aantal begrippen een toelichting

## <span id="page-7-0"></span>**2.3.1. Beknopte informatie**

Advisa werkt met de voorwaarden van de veel verschillende producten. Op basis van deze informatie maakt u uw analyse. Deze analyse wordt zoals hierboven beschreven gemaakt op basis van vraag en antwoord. Om dit zo efficiënt mogelijk te maken werken we met een vereenvoudigde weergave van de voorwaarden. Deze komt terug in de beknopte informatie binnen de applicatie. U zult begrijpen dat lang niet in alle gevallen een Ja of Nee als antwoord op een vraag het volledige antwoord is . Toch worden dit soort beknopte antwoorden gebruikt om een analyse mogelijk te maken. Het is belangrijk dat u zich realiseert dat de filters en kenmerken werken op basis van deze beknopte informatie. De beknopte informatie is dus een soort samenvatting van de voorwaarden waarop uw analyse gebaseerd wordt. De beknopte informatie is inzichtelijk in het antwoord op de vraag in een [filter](#page-34-0), in het scherm van makkelijk [zoeken](#page-30-0) en in het [Productvergelijk.](#page-40-0) Om u toch een volledig antwoord te geven op de gestelde vraag zijn de antwoorden ook nog uitvoerig beschreven met alle details. Dit gebeurd in de Detailinformatie.

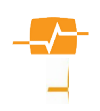

#### <span id="page-8-3"></span>**2.3.2. Detailinformatie**

Detailinformatie is een uitvoerige beschrijving van de voorwaarden met alle details. Deze informatie is op verschillende plaatsen in de applicatie inzichtelijk gemaakt om de nuance weer te geven van uw analyse. De detailinformatie is inzichtelijk via de [informatie button](#page-10-0) in het scherm Productanalyse, in het scherm makkelijk [zoeken](#page-30-0), en in het [Productvergelijk](#page-40-0).

#### <span id="page-8-2"></span>**2.3.3. Filters**

Binnen MoneyView Advisa wordt veelvuldig gebruik gemaakt van zogenaamde 'Filters'; middels een vraag/antwoord spel met de Advisa Database komt u tot de selectie van een of meerdere producten die voldoen aan de eisen en wensen van uw klant. Zo'n vraag die u stelt aan de database wordt in MoneyView Advisa een 'filter' genoemd. Door het gebruik van zo'n filter vallen er dus producten uit de selectie. Later zullen we ingaan op het specifieke gebruik van deze filters.

Een voorbeeld: Uit uw klantanalyse is naar voren gekomen dat het voor uw klant een absolute eis is dat het door hem af te nemen hypotheekproduct een offerteduur kent van langer dan zes maanden, omdat diens hypotheek pas over zeven maanden passeert. In MoneyView Advisa, stelt u vervolgens de volgende vraag aan de database: 'Laat mij uit het totale aanbod op de markt zien welke producten een offerteduur kennen van langer dan zes maanden'. Het antwoord van MoneyView Advisa is dan dat u een lijst krijgt te zien van producten die een dergelijke termijn kennen. Uw vraag is daarmee het filter of een combinatie van filters geworden dat MoneyView Advisa toepast op de op de markt aanwezige producten.

## <span id="page-8-1"></span>**2.3.4. Eisen en Wensen**

Uw klant heeft eisen en wensen ten aanzien van financiële producten. Hij zal zich er niet altijd van bewust zijn, maar hij heeft ze wel. Eisen zijn eigenschappen waaraan het af te sluiten financiële product absoluut moet voldoen om in aanmerking te komen voor deze klant. Deze eisen vertaalt u in MoneyView Advisa naar filters en daar zullen producten op afvallen (zie voorgaande paragraaf). Wensen vertalen zich daarentegen in eigenschappen die het product voor de klant in mindere of meerdere mate aantrekkelijk maken. U kunt aan de voor uw klant relevante producteigenschappen binnen MoneyView Advisa dan ook een belang toekennen, variërend van 'Informatief' en 'Wens' tot 'Cruciaal'. Door dit te doen maakt u binnen een selectie van producten (die op basis van filters tot stand gekomen is) inzichtelijk welk(e) product(en) het meest tegemoet komen aan de wensen van uw klant. Met andere woorden:

Met behulp van het filter ('Cruciaal') selecteert u producten op basis van 'eisen' (dus de minimale voorwaarden waar een product aan moet voldoen),

Met behulp van 'Wensen' kunt u binnen de selectie zien welk product het hoogste scoort op de voor uw klant 'Belangrijke' productkenmerken.

Binnen MoneyView Advisa worden deze belangen ook grafisch gepresenteerd. Zo heeft u in één oogopslag het overzicht in beeld.

#### <span id="page-8-0"></span>**2.3.5. MPR (MoneyView ProductRating Voorwaarden)**

Om het best passende product te bepalen in Advisa heeft MoneyView de ProductRating Voorwaarden ontwikkeld, een methode om het zonder waarde oordeel toch mogelijk te maken een product op basis van kenmerken en voorwaarden te wegen. Dit systeem wordt door MoneyView toegepast op de individuele eigenschappen en kenmerken van producten en is bedoeld om te kunnen bepalen in hoeverre een productkenmerk voor de klant gunstig is. Het MPR systeem werkt als volgt: per productkenmerk wordt binnen een bepaalde productcategorie door MoneyView bepaald wat marktconform is. Meestal gebeurt dit door de meest voorkomende waarde vast te stellen. Als dit bepaald is, wordt aan producten die over die voorwaarden beschikken een score van 3 punten toegekend. Een MPR-score van '3' weerspiegelt dus marktconformiteit. Producten die (bezien vanuit de consument) voor het betreffende kenmerk een flexibeler, ruimere of grotere keuze kennen, krijgen een MPR-score van 4 of 5 punten. Producten die juist minder flexibel, minder ruime of minder

keuzemogelijkheid bieden krijgen 1 of 2 punten. Door nu de MPR-scores van de binnen MoneyView Advisa geselecteerde productkenmerken bij elkaar op te tellen, ontstaat een totaalbeeld dat iets zegt over de flexibiliteit en keuzemogelijkheden van een product: een product met een hogere MPR-score, kent meer 'flexibiliteit' of 'ruimere voorwaarden' dan een product met een lagere MPR; dit zijn veelal specialistische producten gericht op een bepaalde doelgroep.

Uiteraard geldt hier dat er met MPR-scores zorgvuldig moet worden omgegaan. Het selecteren van alle productkenmerken en vervolgens sorteren, biedt gezien vanuit het klantperspectief weinig toegevoegde waarde. Er zullen dan namelijk ook productkenmerken worden meegenomen die voor de klant niet van belang zijn, waardoor er een vertekend beeld kan ontstaan. Het ranken op basis van de MPR systematiek voor productkenmerken die gezien de situatie van de klant wél relevant zijn, kan evenwel een belangrijk en makkelijk hulpmiddel zijn bij het bepalen van de uiteindelijk productkeuze.

#### Hoe werkt de MoneyView ProductRating Voorwaarden (MPR) precies:

In het algemeen geldt dat aan veel kenmerken in MoneyView Advisa een aantal punten is toegekend. Een keer per jaar worden door een panel van adviseurs, consumenten organisaties, experts en productmanagers een aantal, soms een tiental soms meer dan honderd, kenmerken bepaald die van belang kunnen zijn bij het kiezen van een product. Aan deze kenmerken wordt per product een score gegeven; 3 punten als het product voor deze voorwaarde

marktconform is, 4 of 5 voor gunstiger voorwaarden en 1- of 2 voor minder gunstige voorwaarden.

In Advisa ziet u de MPR-methodiek terug in twee schermelementen: De Persoonlijke ProductScore (groene

ProductRating Voorwaarden staafdiagrammen). Beide worden uitgedrukt in de vorm van een aantal punten en een percentage. De Persoonlijke ProductScore is de score die wordt behaald op basis van door de gebruiker geselecteerde kenmerken en voorwaarden, de ProductRating is de generieke beoordeling van de voorwaarden van een product.

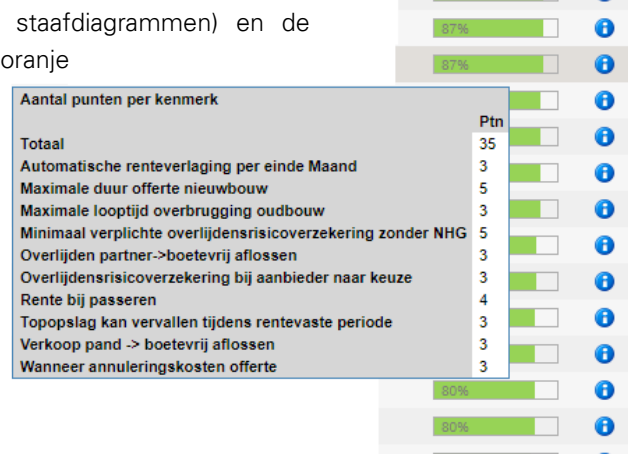

Het aantal *punten* is de som van de (door u) geselecteerde scores per kenmerk. Dit geeft dus aan hoeveel punten een product behaald op basis van de op basis van klantwensen geselecteerde kenmerken of de door MoneyView vastgestelde ProductRating

Het **percentage** geeft de verhouding aan tussen het totale aantal punten van een product ten opzichte van de maximaal te behalen score en geeft dus aan in welke mate een product tegemoet komt aan de klantwens.

De oranje ingekleurde Staafgrafieken weerspiegelen de generieke ProductRating Voorwaarden, deze is dus niet gebaseerd op de specifieke klantwensen, maar geeft een algemene indruk van de voorwaarden van het product. Hoe hogere het in de balk gegeven percentage hoe meer de balk oranje gekleurd is en hoe gunstiger de voorwaarden in algemene zin zijn het product.

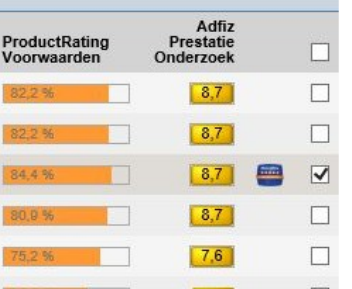

<sup>)</sup>ersoonlijke<br><sup>)</sup>roductScore

A A

A

Productrating voorwaarden per cluster

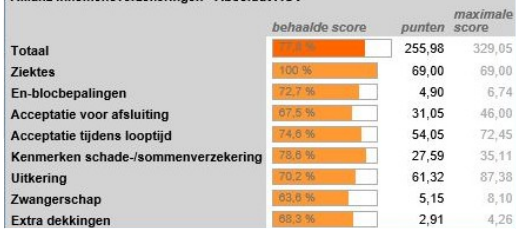

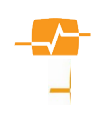

Let op; vaak zullen er tussen het percentage en de grafieken nog een of meerdere kolommen met waarden te zien zijn. Deze zijn in bovenstaand voorbeeld weggelaten.

## <span id="page-10-0"></span>**2.3.6. Gebruiken van de Persoonlijke ProductScore :**

Met behulp van deze systematiek kunt u een klantspecifieke totale puntenscore tot stand brengen. Dat doet u door bij de te selecteren kenmerken een van de knoppen 'Eis' of 'Wens' aan te klikken. Bij sommige kenmerken is het niet mogelijk om 'Wens' aan te klikken. In dit geval kan zo'n kenmerk alleen als

Persoonlijke<br>ProductScore

A  $\bullet$ 

'Informatief' worden meegenomen en dient het kenmerk slechts ter informatie en telt dus niet mee voor de punten of het **percentage.** 

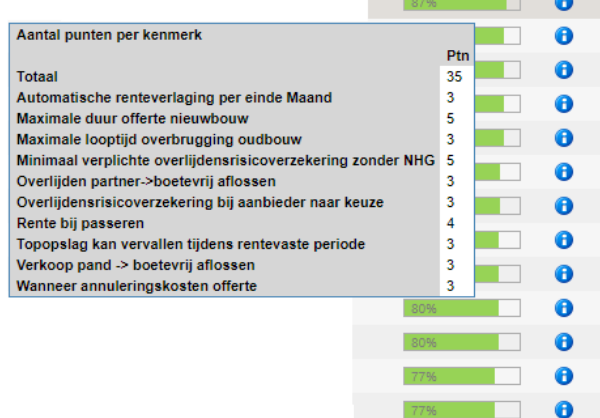

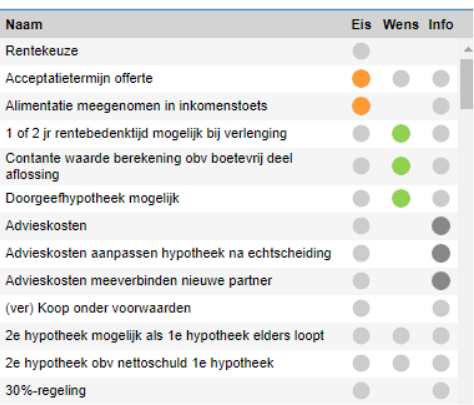

De punten vertegenwoordigen dus het totaal aantal dat is behaald voor de geselecteerde kenmerken. In zijn algemeenheid kan gesteld worden dat een product dat meer punten heeft dan een ander product over de gehele linie méér tegemoet komt aan de klantwensen.

De Persoonlijke ProductScore wordt weergegeven in een groene balk. Met daarin het percentage.

Naast de groenebalk ziet u een informatie icon. Als u op deze informatie icon klikt opent een scherm met de detail informatie van de door u geselecteerde kenmerken bij het product waarachter de informatie icon staat. Hiermee hebt u direct inzichtelijk op welke reden de punten zijn toegekend of juist niet.

77% 0

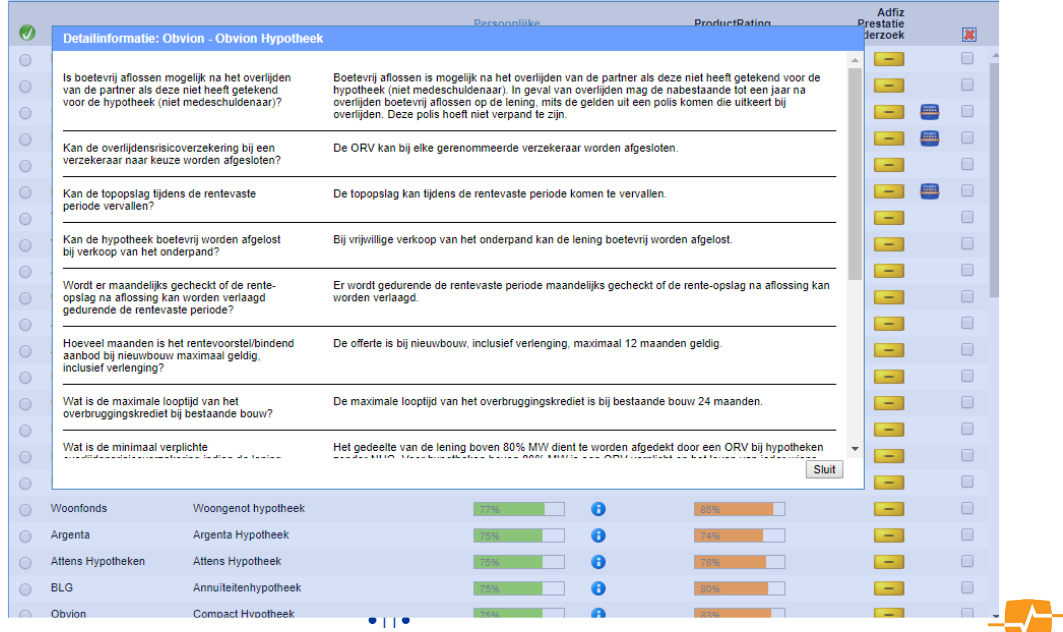

#### **VOORBEELD:**

#### Het kenmerk Offerteduur Oudbouw (zonder verlengen) geeft

- 1 punten voor offerte minder dan 2 maanden geldig
- 2 punten voor offerte duur tussen de 2 en 3 maanden
- 3 punten voor offerte duur tussen de 3 en 4 maanden (meest voorkomend in de markt)
- 4 punten voor offerte duur tussen de 4 en 6 maanden
- 5 punten voor offertes langer dan 6 maanden geldig

#### Het kenmerk Offerte verlengen geeft

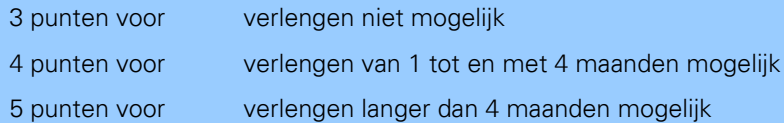

#### Het kenmerk Rente bij passeren geeft

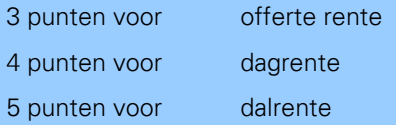

Als we nu aan het kenmerk 'Geldigheidsduur offerte zonder verlenging' 'Wens' toekennen, aan 'Offerte verlengen' ook en dan een filter (Eis) op 'Rente bij passeren' plaatsen met als keuze : offerte rente, dan levert dit 5 punten voor 'Geldigheidsduur', 5 punten voor het kenmerk 'Offerte verlengen' en 3 punten voor 'Rente bij passeren'.

Ondanks dat het product dat naar voren komt helemaal aan de eisen voldoet, krijgt het in totaal 13 punten en een percentage van 86%. Er zijn namelijk ook producten die 15 punten scoren (met een percentage van 100%) en die sluiten de geplaatste kenmerken en filters niet uit.(dag en dal rente producten sluiten offerte rente niet uit en zijn flexibeler)

## <span id="page-11-0"></span>**2.3.7. Gebruik van het ProductScore Percentage:**

Het percentage geeft aan hoe het product scoort ten opzichte van het maximaal haalbare aantal punten op de gekozen kenmerken. In bovenstaand voorbeeld heeft u bij een product aangegeven dat er drie kenmerken zijn waarvan u het belang op tenminste 'Wens' hebt gezet en deze drie kenmerken vertegenwoordigen een maximale waarde van 5 punten ieder. Er is dus een maximaal aantal punten van 15 te behalen. Het product dat gepresenteerd wordt, heeft echter op één van de drie kenmerken een gemiddelde score (3) en op de overige twee kenmerken een maximale score van 5 punten en dus een totaal van 13 punten. Het percentage dat nu naast het aantal punten (13) getoond wordt is 86%. Immers 13/15=86%.

Voor alle productcategorieën met meer dan tenminste 10 producten word er in Advisa ook een ProductRating Voorwaarden weergegeven.

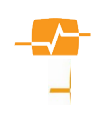

## **2.3.8. De oranje staafgrafieken (ProductRating Voorwaarden):**

De ProductRating Voorwaarden wordt tot stand gebracht met behulp van het hiervoor beschreven MPR-systeem Het MPR-systeem kent als basis hetzelfde puntensysteem als hierboven beschreven maar op de 'basisscores' (1 tot

5 punten) wordt vervolgens een weging toegepast die tot uitdrukking komt in een 'bonus' of 'malus' -factor. De hoogte van deze factor wordt mede bepaald door een panel dat bestaat uit consumenten, adviseurs, aanbieders en productexperts. Dit panel bepaalt ook mede welke kenmerken wel en niet meetellen voor de

<span id="page-12-1"></span>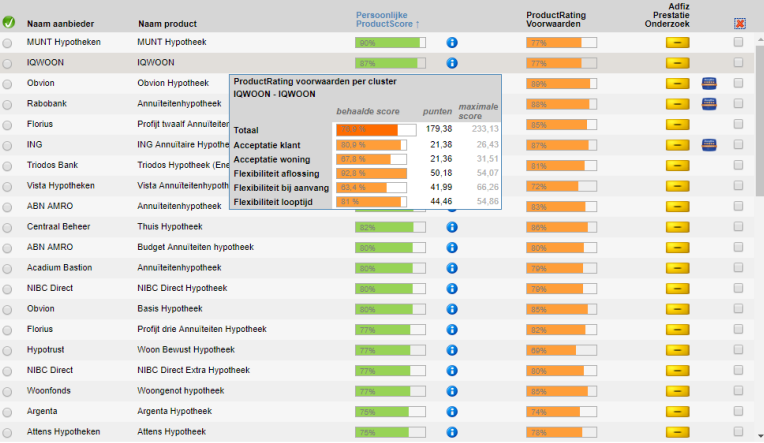

ProductRating Voorwaarden.

Bij de vertaling van de MPR-scores naar de MoneyView ProductRating Voorwaarden worden de aan elkaar gerelateerde productcriteria bij elkaar gevoegd tot samenhangende clusters. De individuele MPR-scores per cluster worden bij elkaar opgeteld, waarna er per cluster eveneens een weging kan worden toegekend. De aldus ontstane gewogen scores per cluster worden bij elkaar opgeteld waarna er een puntentotaal per product ontstaat.

De ProductRating wordt onafhankelijk van de door u als gebruiker gekozen kenmerken en of filters tot stand gebracht en weergegeven in een percentage in de balk dat overeenkomt met de punten bij het punten systeem. Hoe hoger het percentage hoe langer de oranje balk.

De ProductRating kent een officieel meet /publicatie moment per jaar. Deze wordt kenbaar gemaakt in een Special Item. In het Special Item worden ook de producten bekendgemaakt met de hoogste score

Deze herkent u in Advisa aan het speciale icoon **analysis van de oranje balk.** Wilt u meer informatie over dit onderwerp, dan kunt u deze vinden op onze website Special Item waar ook een aantal historische Special Items te vinden is.

U kunt zich gratis aanmelden om het Special Item maandelijks te ontvangen: [Aanmelden voor Special](http://www.specialitem.nl/Default.aspx?pagina=SPECIALITEM_AANVRAAGFORMULIER) [Item](http://www.specialitem.nl/Default.aspx?pagina=SPECIALITEM_AANVRAAGFORMULIER).

## **2.4. Adfiz Prestatie onderzoek**

<span id="page-12-0"></span>Het Adfiz prestatie onderzoek maak inzichtelijk hoe adviseurs de prestaties van aanbieders waarderen. De resultaten komen van onafhankelijk adviseurs die een online vragenlijst hebben ingevuld.

Adviseurs kunnen binnen een productcategorie aan elke aanbieder een beoordeling toekennen. Deze beoordeling wordt gepresenteerd op basis van de Net Promotor Score (NPS):

•13•

Binnen deze manier van beoordelen staat de vraag centraal:

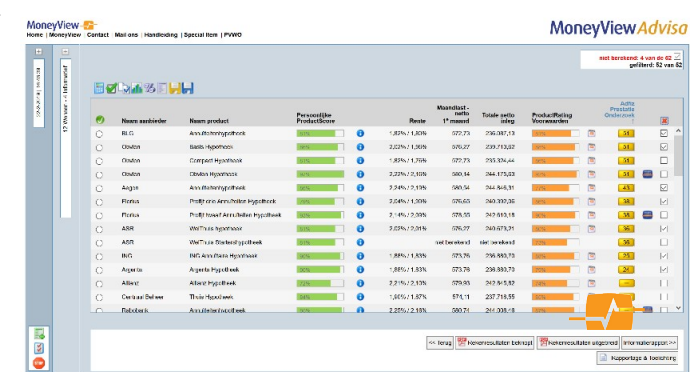

Hoe waarschijnlijk is het dat klanten het bedrijf of merk zouden aanbevelen aan anderen?

Het antwoord op de vraag wordt gegeven in de vorm van een cijfer van 0 tot en met 10. De cijfers worden ingedeeld in drie groepen:

- 1. Detractors: respondenten met kritiek (deelnemers die een waardering van 0 t/m 6 gaven)
- 2. Passives: neutrale respondenten (deelnemers die een 7 of 8 gaven)
- 3. Promotors: tevreden respondenten (deelnemers die een 9 of 10 gaven)

Vervolgens wordt de volgende formule op deze cijfers losgelaten:

#### Net Promotor Score = percentage promotors – percentage detractors.

Een NPS groter dan nul voor een specifieke aanbieder geeft hiermee aan dat er meer promoters dan detractors zijn en dat het bedrijf dus vaker wel wordt aanbevolen dan niet. En andersom: een score kleiner dan nul geeft aan dat er meer detractors dan promotors zijn. Om echter te beoordelen of het bedrijf relatief goed of slecht presteert, moet de individuele uitkomst per bedrijf vergeleken worden met de gemiddelde NPS van de sector waarin het bedrijf actief is.

Als u klikt op één van de scores met een getal, bijvoorbeeld 51 in het resultatenscherm van MoneyView Advisa opent een scherm met de breakdown van de totale NPS voor deze aanbieder.

Er zijn ook gele blokjes zonder getal **. Hiervoor geldt dat er** (nog) niet voldoende respondenten zijn om een reële score te genereren.

Tenslotte zijn er ook grijze blokjes zonder getal Fankliervoor geldt dat Adfiz geen NPS score heeft voor deze producten van deze aanbieder

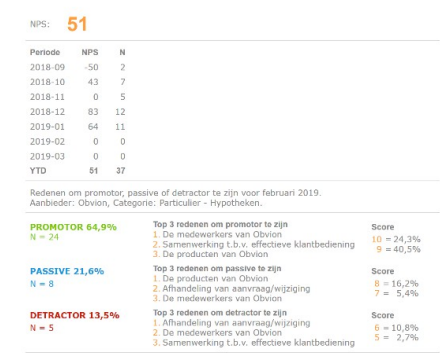

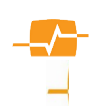

## <span id="page-14-2"></span>**3. Opstarten van MoneyView Advisa**

Er zijn twee manieren om MoneyView Advisa op te starten:

- Vanuit een andere (web)applicatie (Figlo, of PIM)
- Via https://login.moneyview.nl

## **3.1. Opstarten van MoneyView Advisa vanuit een aan andere (web)applicatie**

<span id="page-14-0"></span>MoneyView Advisa is gekoppeld met diverse adviessystemen, zoals Figlo, en PIM. Door gebruik te maken van deze koppeling wordt niet alleen MoneyView Advisa automatisch opgestart, maar worden er ook allerlei relevante klantgegevens meegegeven. Dat scheelt u dus dubbele invoer!

Als u de koppeling van het externe systeem heeft gebruikt, komt u terecht in het klantenscherm van MoneyView Advisa (zie aldaar) en kunt u uw productadvies meteen vorm gaan geven.

## **3.2. Opstarten van MoneyView Advisa via login.moneyview.nl**

<span id="page-14-1"></span> Opstarten van MoneyView Advisa via de Advisa Login doet u door naar de juiste webpagina te gaan (https://login.moneyview.nl) en daar de logingegevens in te vullen. Nadat u MoneyView Advisa geselecteerd heeft, gaat u door naar het startscherm van MoneyView Advisa.

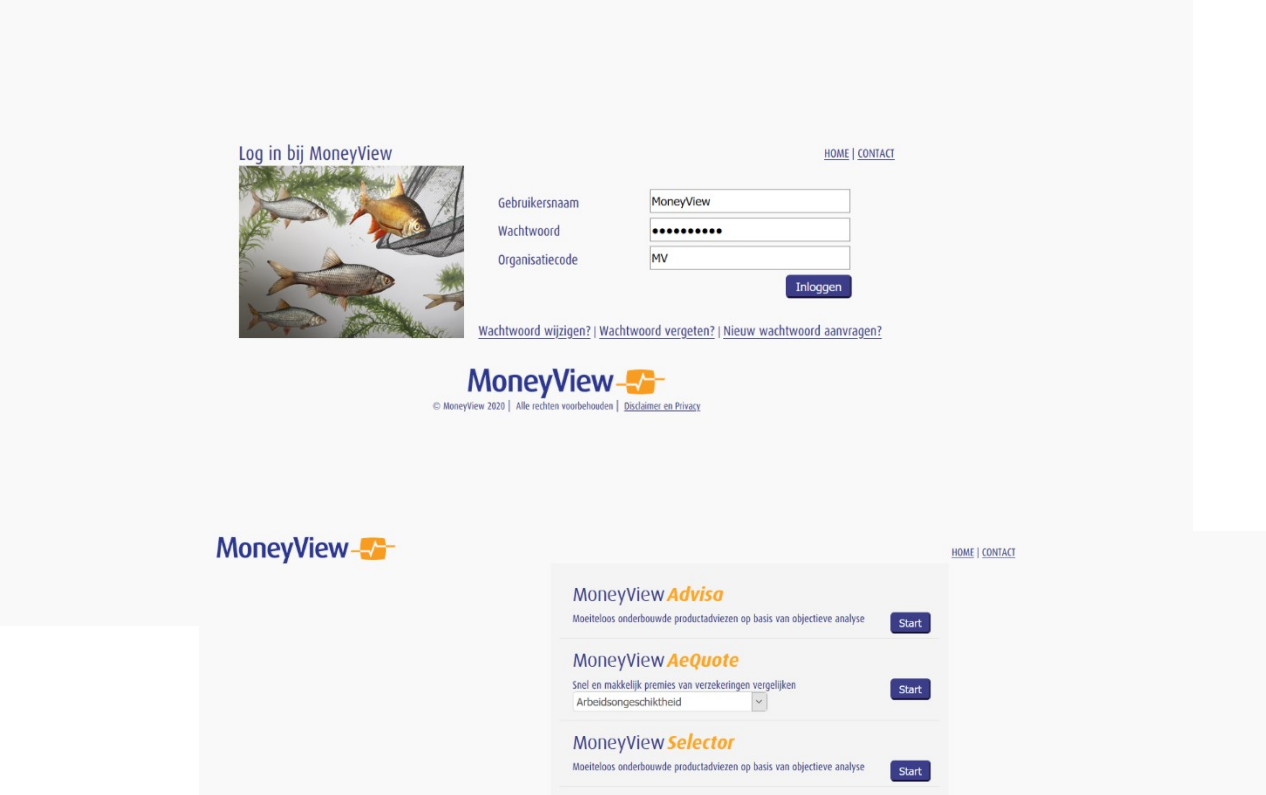

## **3.3. Het startscherm van MoneyView Advisa**

<span id="page-15-2"></span>Het startscherm van MoneyView Advisa bevat vier onderdelen. De delen 1, 2 en 3 zult u altijd in beeld zien, deel 4 verandert afhankelijk van de keuzes die u maakt.

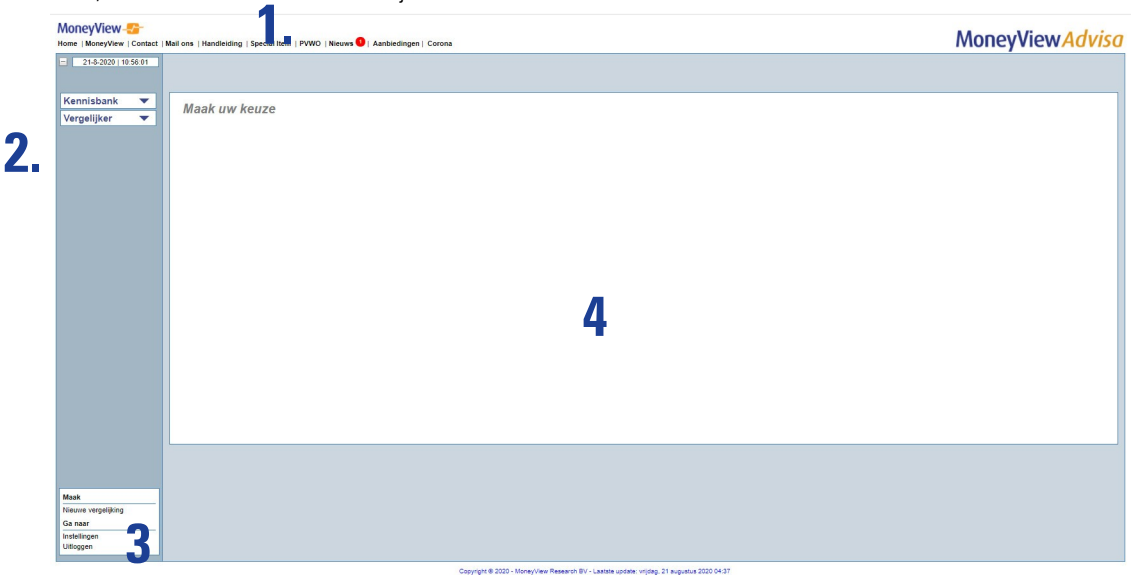

## <span id="page-15-1"></span>**3.3.1. De Taakbalk**

In de MoneyView Advisa taakbalk **MoneyView-Strate 1.** Home | MoneyView | Contact | Mail ons | Handleiding | Special Item | PVWO | Adfiz prestatieonderzoek bevinden zich diverse opties waarmee u verschillende functies kunt uitvoeren.

Deze worden hieronder beschreven:

- Home: Met deze functie keert u terug naar het startscherm van MoneyView Advisa. Uw ingevoerde gegevens worden dan NIET opgeslagen.
- MoneyView: Via deze functie bereikt u de website van MoneyView.
- Contact: Via deze functie komt u op de webpagina waar de contactgegevens van MoneyView staan.
- Mail ons: Als u hierop klikt, opent een e-mail direct aan ons gericht.
- Handleiding: Hier vindt u deze handleiding
- Special Item: Als u hierop klikt komt u direct in het Archief van de Special Item website
- PVWO: Via deze functie komt u op de webpagina van PolisvoorwaardenOnline.
- Nieuws: Via deze link kunt u het MoneyView nieuws bekijken.
- Aanbiedingen: Via deze link kunt u de lopende aanbiedingen bekijken
- Corona: Deze link leidt u naar onze pagina met Corona gerelateerd nieuws en informatie.

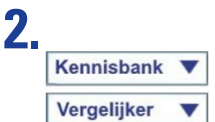

### <span id="page-15-0"></span>**3.3.2. De knoppen Kennisbank en Vergelijker**

 De knop kennisbank maakt het mogelijk snel de voorwaarden in Advisa te raadplegen zonder de Analyse Flow te betreden. De kennisbank en het gebruik ervan wordt in hoofdstuk 4 nader beschreven. Drukt u op de knop Vergelijker komt u in het onderdeel van Advisa waar u de analyse kunt uitwerken, filters kunt plaatsen en een rapportage kunt maken. Als u voor de Vergelijker kiest zult u ook altijd de voortgangsbalk zien. Hier kunt u een samenvatting zien van wat u precies gedaan hebt.

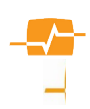

## <span id="page-16-1"></span>**3.3.3. De Voortgangsbalk**

Met de voortgangsbalk bedoelen we het linkerdeel van het scherm. Hier kunt u volgen in welke fase van uw productadvies u verkeert. Elke actie die u doet komt terug in de bovenzijde van deze voortgangsbalk. Door te klikken op één van de 'stappen' komt u in het scherm desbetreffende scherm terecht en kunt u dit aanpassen.

Indien uw schermbreedte niet voldoende is kunt u met het icoon met een minteken links bovenin de balk deze versmallen. Wel bent u dan een deel van de informatie kwijt.

U ziet dat het teken op het icoon is veranderd in een plusteken. Hiermee kunt u de balk weer zijn oorspronkelijke vorm teruggeven

#### Opties en instellingen **3**

In dit deze sectie vindt u de overige opties die hieronder worden uitgelegd:

- Maak een nieuwe vergelijking: Via deze knop kunt u snel een nieuwe productvergelijking maken voor uw klant. Uw huidige advies kunt u beste eerst opslaan omdat u nu met een volledig blanco vergelijking begint.
- Instellingen: Hier legt u uw eigen NAW-gegevens vast. Deze worden vervolgens gebruikt in de Advisa-rapportages. Met de knop 'Opslaan' legt u de ingevoerde of gewijzigde gegevens vast. Ook kunt u hier de door u aangemaakte sjablonen zien en verwijderen.
- Uitloggen: Via deze functie logt u uit het MoneyView Advisa systeem.

In de versmalde stand van de balk zijn de overige opties nog steeds benaderbaar. Nu echter door op een icoon te klikken.

## **3.4. Het werkscherm**

<span id="page-16-0"></span>In dit scherm gaat u afhankelijk van uw keuze voor Kennisbank of Vergelijker voorwaarden zoeken of uw feitelijke productadvies samenstellen, te beginnen met de invoer van de klantgegevens. **4**

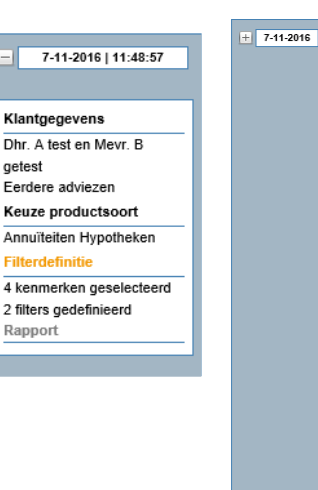

Maak

Nieuwe vergelijking Ga naar Instellingen Uitloggen

**ESSE** 

## <span id="page-17-1"></span>**1. Nieuws en aanbiedingen**

MoneyView houdt alle wijzigingen van financiële producten bij. Deze worden samengevat in nieuwsberichten. Het nieuws waarover u beschikking krijgt bestaat uit:

- Premie- en prijswijzigingen
- Nieuwe producten
- Producten die van de markt gehaald worden
- Nieuwe aanbieders en aanbieders die stoppen
- Wijzigingen in kenmerken, waaronder ook nieuwe en verwijderde kenmerken
- MoneyView Nieuws, zoals ProductRatings en persberichten.

Elk nieuwsitem blijft twee jaar bewaard. In het nieuwsarchief kunt u deze terugvinden.

Daarnaast blijft u met Advisa op de hoogte van eventuele aanbiedingen en acties van aanbieders. Denk hierbij aan een rente-actie, welkomstgeschenken, tijdelijke kortingsacties etc.

Het nieuws en de aanbiedingen zijn via het menu te benaderen.

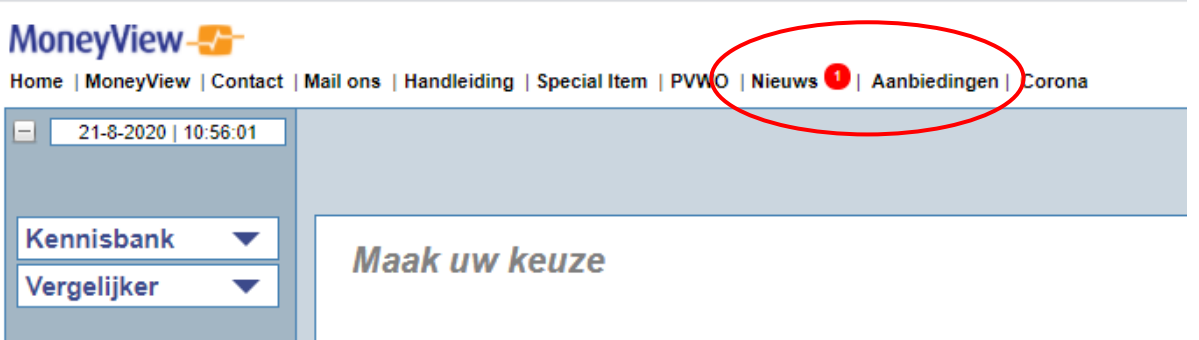

In de menubalk ziet u bij het Nieuws in het rode cirkeltje het aantal ongelezen OF NIEUWE? nieuwsberichten dat geplaatst is sinds u voor het laatst hebt ingelogd.

## **1.1. Advisa Nieuws**

<span id="page-17-0"></span>In MoneyView Advisa vindt u nieuws over de producten uit de module(s) waarvoor u een licentie heeft.

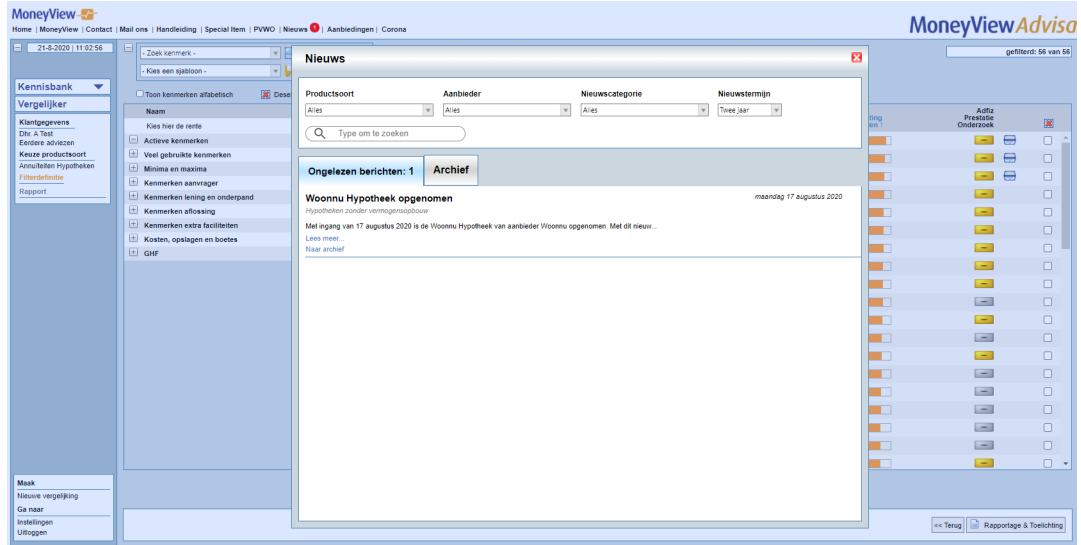

Als u op de link "Nieuws" klikt verschijnt er een pop-up scherm met daarin het laatste nieuws. U kunt de nieuwsselectie verfijnen door op één van de 4 keuzemenu's, (Productsoort, Aanbieder, Nieuwscategorie of Nieuwstermijn), te klikken en daar uw specifieke keuze te maken.

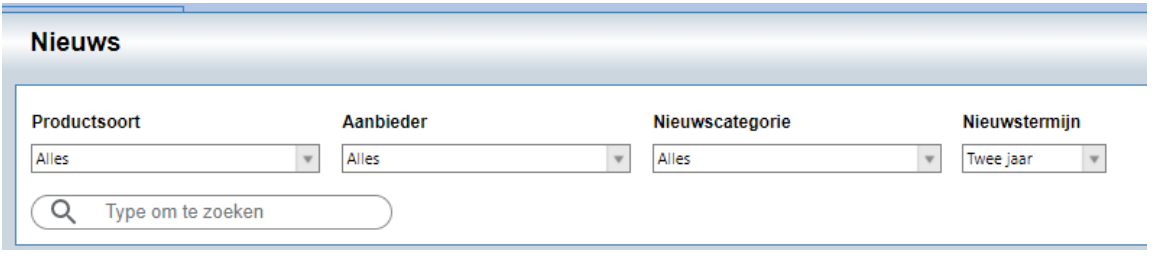

Ook kunt het nieuws doorzoeken naar specifieke Q Type om te zoeken onderwerpen door in het zoekmenu steekwoorden in te typen.

U kunt gelezen berichten naar het archief verplaatsen, door onder elk bericht te klikken op "naar archief".

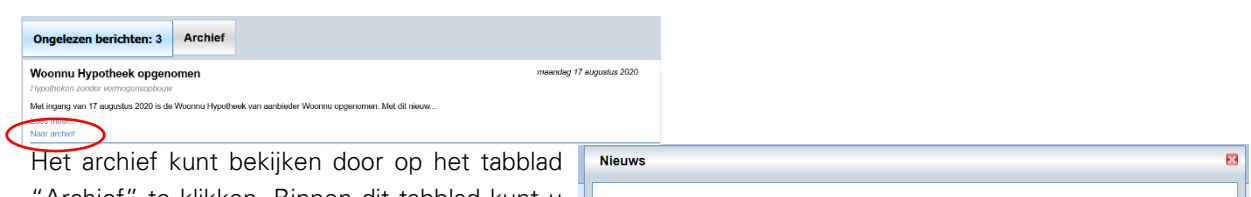

"Archief" te klikken. Binnen dit tabblad kunt u ook weer gebruik maken van de uitrolmenu's en de zoekfunctie.

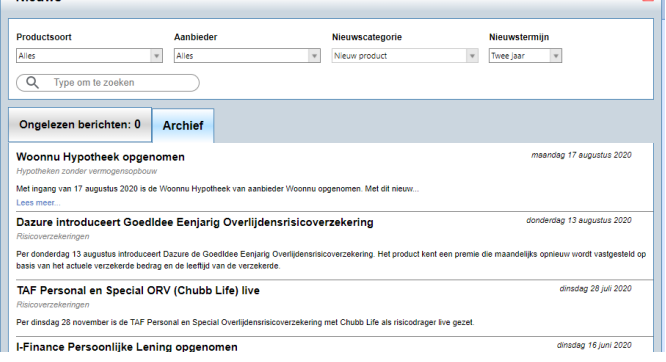

## **1.2. Aanbiedingen in Advisa**

<span id="page-18-0"></span>Naast de link voor het nieuws staat de link voor de aanbiedingen in het menu.

Als u daarop klikt verschijnt er een pop-up met de lopende aanbiedingen die voor u of uw klant van belang kunnen zijn.

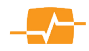

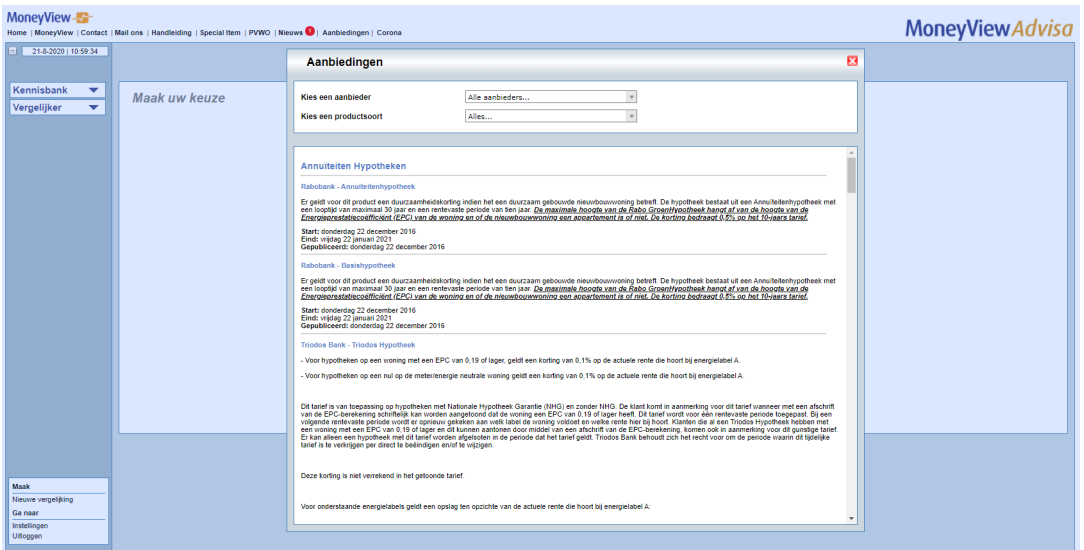

Ook de selectie van Aanbiedingen kunt u verfijnen door een keuze te maken in de uitrolmenu's "Aanbieder" of "Productsoort".

Ook voor aanbiedingen geldt dat ze getoond worden voor de producten uit de module(s) waarop u een licentie hebt.

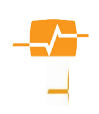

## <span id="page-20-0"></span>**2. De Kennisbank**

De kennisbank is te benaderen door de knop [Kennisbank] te klikken.

Er verschijnt een "Keuzeveld" met daarin de productgroepen waarop u een licentie hebt.

Het keuzeveld is verdeeld in de Hoofdgroepen en als u daarop klikt verschijnt een submenu met de productgroepen waaruit u kunt kiezen. Ook hier is het van belang de groep te kiezen waarvoor u daadwerkelijk informatie wilt zoeken omdat alle productgroepen hun productspecifieke, verschillende, voorwaarden bevatten.

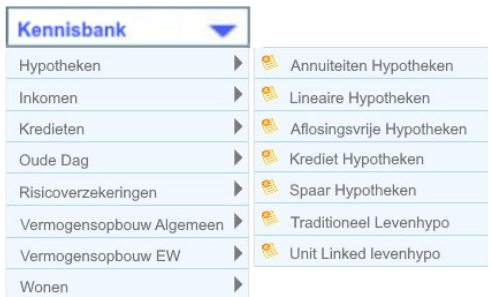

Als u op het submenu een productgroep hebt gekozen verschijnt een nieuw scherm waarin u een zoekveld ziet. U kunt hier uw zoekterm in typen.

MoneyView-**MoneyViewAdvisa Sing | Special Item | PVWO | Nieuws © | Aanbiedingen | Corona**  $-2182000110000$ Kennisbank <del>v</del> Maak uw keuze Vergelijker Kennisbank  $\overline{Q}$  Type uw zoekterm en klik op zoeken Annuïteiten Hypotheken

Deze zoekterm wordt vervolgens gezocht in de kenmerknamen, de kenmerk omschrijvingen en in de detailteksten

De resultaten worden vervolgens weergegeven in het scherm

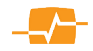

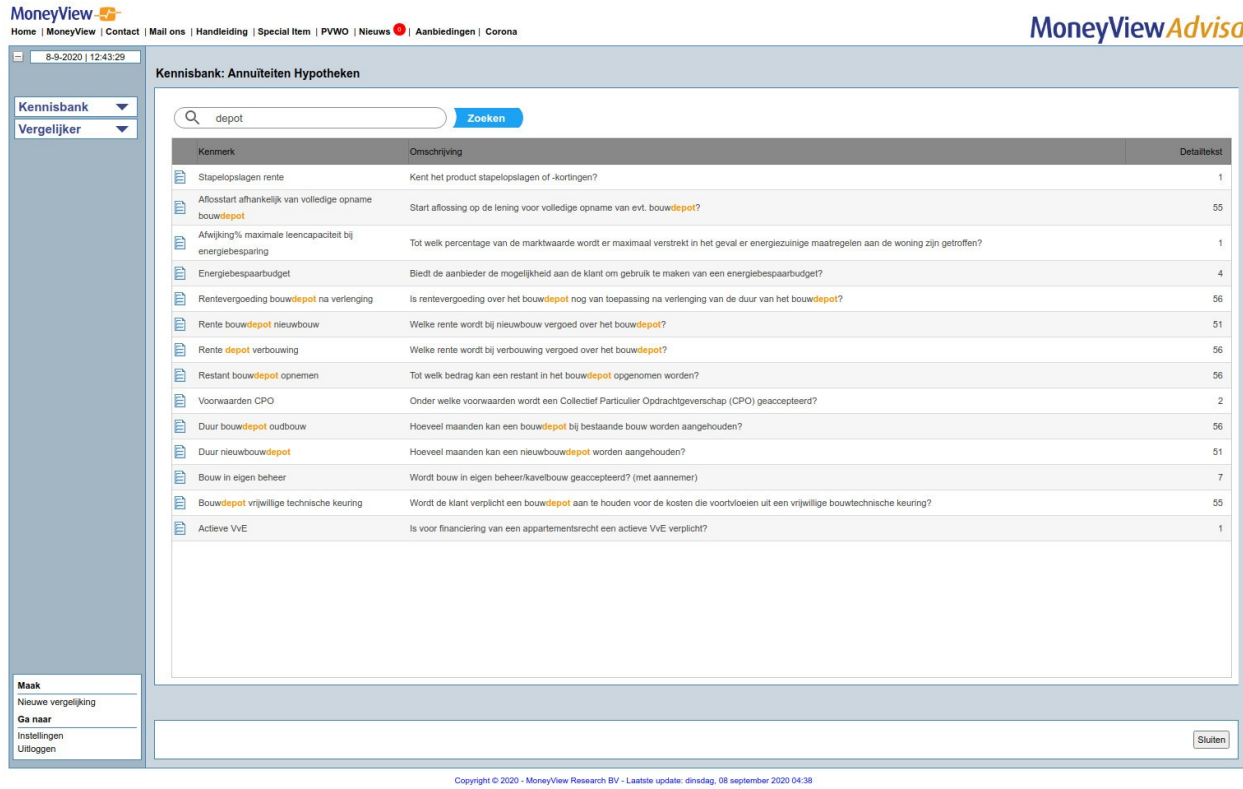

Klikt u in bovenstaand scherm op de blauwe document afbeelding dan verschijnt er een nieuw scherm met de product details voor alle producten in de productgroep. De gevonden zoekterm is oranje gekleurd zodat u deze snel kunt vinden.

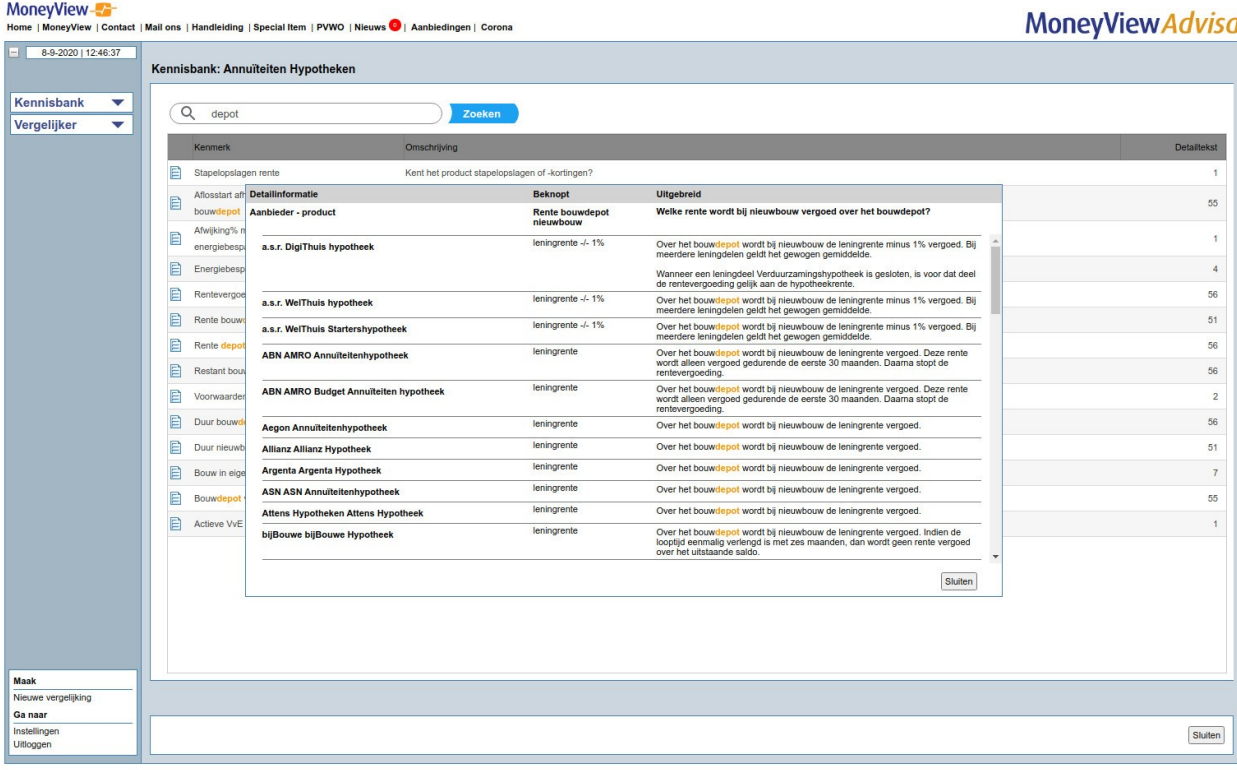

Copyright © 2020 - MoneyView Research BV - Laatste update: dinsdag, 08 september 2020 04:38

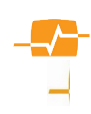

## <span id="page-22-2"></span>**3. De Vergelijker**

## <span id="page-22-1"></span>**3.1.1. Het scherm met de klantgegevens**

In de Vergelijker kunt u de analyse uitwerken, filters kunt plaatsen en een rapportage kunt maken. U begint in onderstaand scherm.

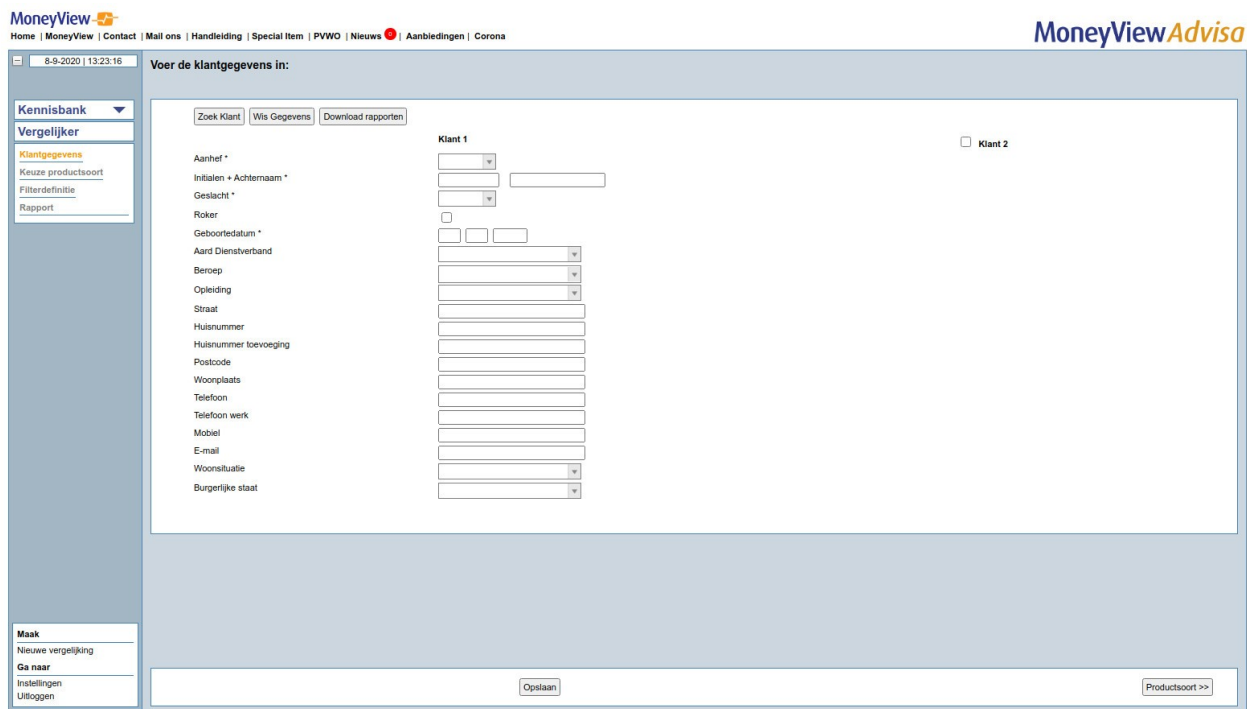

In dit scherm voert u klantgegevens in, of zoekt u klantgegevens op. Als u beschikt over een adviespakket dat gekoppeld is met MoneyView Advisa hoeft u de klantgegevens niet in te vullen als u MoneyView Advisa heeft geopend vanuit dit Adviespakket. Overigens hoeft u alleen maar de

gegevens met de sterretjes erachter verplicht in te vullen. De overige gegevens zijn optioneel.

Met de knoppen kunt u klantgegevens opzoeken van productadviezen die u eerder heeft uitgebracht ('Zoek Klant'), of het scherm leeg maken ('Wis Gegevens'). Wij raden u aan om dit altijd te doen voordat u een nieuwe selectie gaat maken.

Onderaan in het scherm kunt de gegevens van een nieuw opgevoerde Klant opslaan ('Klant Opslaan'). U hoeft de klantgegevens overigens niet op te slaan! U kunt de gegevens ook eenmalig invullen in het scherm 'Klantgegevens'. Deze worden dan niet bewaard en alleen gebruikt voor het advies waar u mee bezig bent

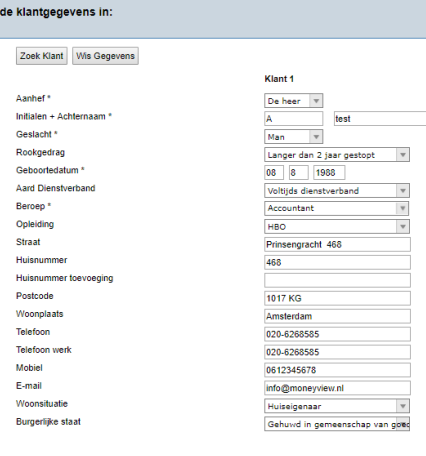

Met de knop 'Productsoort' tenslotte start u het feitelijke productadvies.

## **3.1.2. De knop 'Zoek Klant'**

Via de knop 'Zoek Klant' komt u terecht in het scherm waarin u alle ooit eerder door u aangemaakte en opgeslagen klanten en adviezen kunt terugvinden. U kunt in dit scherm een nieuw

<span id="page-22-0"></span>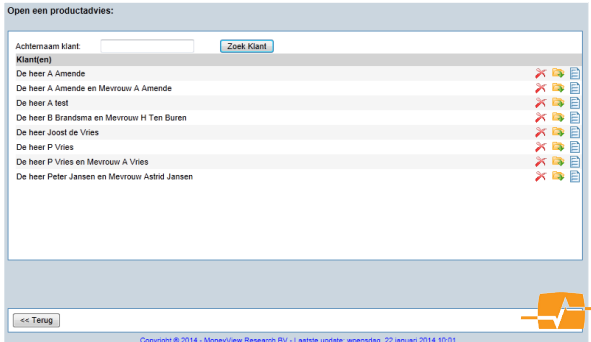

•23•

productadvies maken voor uw klant, een bestaand advies opnieuw activeren, een bestaande klant verwijderen en een bestaand advies verwijderen:

- Een nieuw advies maken voor een bestaande klant, door te klikken op het **ie bestaan** icoon achter de naam 目 van de klant; u keert dan terug in het scherm met de klantgegevens, waar deze al voor u zijn ingevuld.
- **Dy** Een bestaand advies opnieuw activeren, door te klikken op het in icoon achter het advies; u keert dan terug in het scherm waar u de voorgaande keer uw advies heeft opgeslagen.
- ╳ Een bestaande klant verwijderen, door te klikken op het  $\blacktriangleright$  icoon achter de naam van de klant.
- × Een bestaand productadvies verwijderen, door te klikken op het **igenom**icoon achter het advies.

U kunt ook klanten zoeken door (een deel van) de naam in te vullen en op 'Zoek klant' te klikken

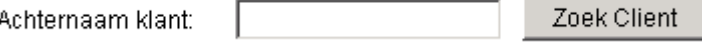

### <span id="page-23-2"></span>**3.1.3. De knop 'Klant opslaan'**

Met de knop 'Klant opslaan' slaat u de gegevens van de klant De klantgegevens zijn bewaard. op. Als de klant is opgeslagen ziet u onderaan het scherm in

rode letters, de tekst: De klantgegevens zijn bewaard. U kunt uw klant via de functie 'Zoek klant' later altijd weer terugvinden.

Als de naam van de klant al vaker voorkomt in de database, wordt de klant als nieuwe klant toegevoegd.

### <span id="page-23-1"></span>**3.1.4. De knop 'Download rapporten'**

Met de knop 'Download rapporten' kunt u via een vinkje voor een klant naam alle rapportages van één klant downloaden. Zet u alle vinkjes voor alle klanten aan (standaard) dan download u alle rapportages.

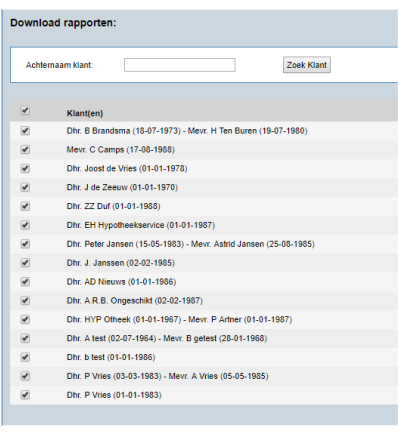

## **3.2. Productadviezen opslaan**

<span id="page-23-0"></span>In diverse schermen komt u de knop 'Advies Opslaan' **tegen.** Met deze knop heeft u de mogelijkheid om uw adviezen (tussentijds) op te slaan, zodat u ze later weer kunt openen.

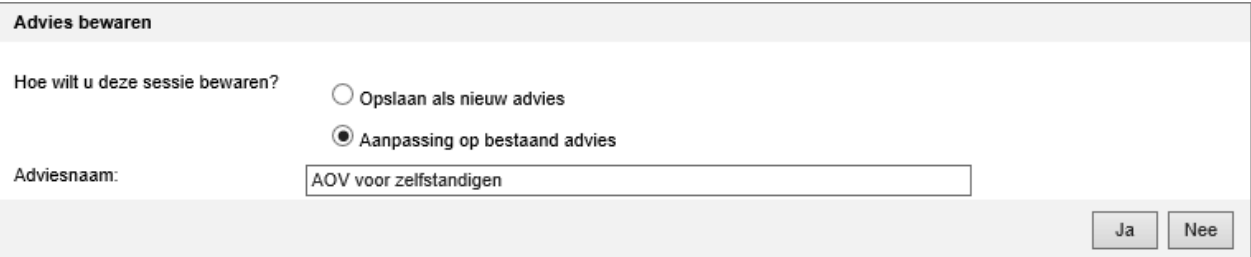

Als u klikt op de knop 'Advies Opslaan' krijgt u bovenstaand scherm te zien. U kunt hier een naam aan het advies geven en de sessie bewaren. Om een opgeslagen advies opnieuw te openen, gaat u terug naar het beginscherm van MoneyView Advisa en klikt op 'Zoek klant'. Hier treft u een lijst aan van opgeslagen adviezen. Door te klikken op het icoon, komt u in een scherm met een overzicht van alle in het verleden opgeslagen adviezen voor die klant. Als u wederom op het icoon klikt, keert u terug naar het scherm waar u het advies de vorige keer heeft opgeslagen.

Let op:

De productinformatie in MoneyView Advisa is dynamisch. Dit betekent dat u de uitgangspunten (de filters en wensen) opslaat maar niet de uitkomsten. Als u op een later tijdstip het advies weer opent, worden deze uitkomsten opnieuw bepaald en eventueel berekend en kunnen deze, als gevolg van productwijzigingen, een ander resultaat opleveren. Uitsluitend het door <sup>u</sup> opgeslagen "word document" houd alle gegevens vast. Bewaar deze daarom goed.

## **3.3. Het scherm productsoort**

<span id="page-24-0"></span>Nadat u de klantgegevens heeft ingevuld en op de knop 'Productsoort' heeft geklikt komt u in dit scherm terecht. Hier ziet u alle productsoorten die beschikbaar zijn in MoneyView Advisa. De soorten waarop u een licentie heeft zijn donker gekleurd en hebben een geel icoon voor de tekst. De soorten waarvoor u geen licentie hebt zijn licht gekleurd en hebben een grijs icoon voor de tekst. Door op de gewenste productsoort te klikken, gaat u naar het volgende scherm 'Selecteer en definieer filters'.

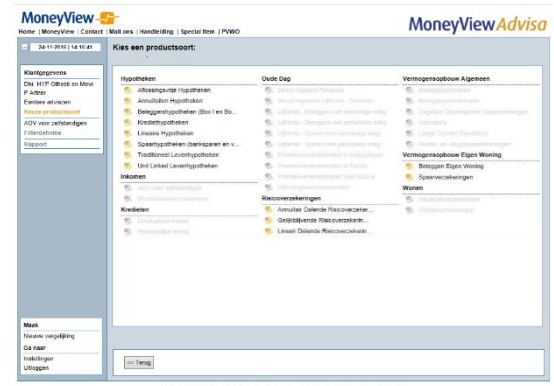

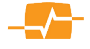

## <span id="page-25-1"></span>**4. De Productanalyse**

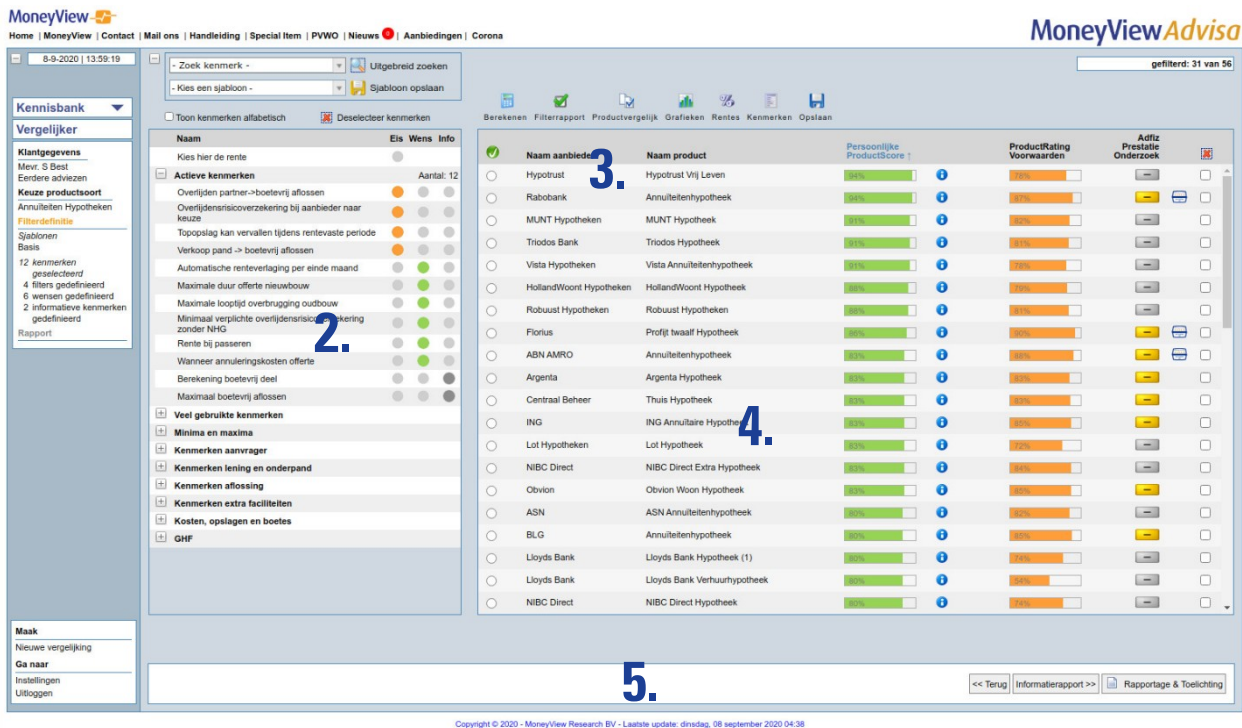

## **4.1. Het scherm**

<span id="page-25-0"></span>In dit scherm kiest u de productkenmerken die, gezien het profiel van uw klant, meegenomen moeten worden in uw productadvies. Hier bepaalt u ook op welke manier u wilt gaan filteren en welk belang u toekent aan de kenmerken die u selecteert.

Het scherm is onder te verdelen in 5 delen:

- 1. (Uitrol)menu's voor kenmerken zoeken en sjablonen toepassen
- 2. Overzicht van productkenmerken naar keuze ingedeeld in paragrafen of alfabetisch
- 3. Menu met verschillende functies voor doorrekenen, vergelijken en opslaan
- 4. Overzicht van producten waar deze analyse op van toepassing is
- 5. Balk met twee knoppen waarmee u naar het vorige of volgende scherm gaat.

#### 1) (Uitrol)menu's voor kenmerken zoeken en sjablonen toepassen:

Het zoeken naar voorwaarden en sjablonen kunt u in de linker bovenkant van het scherm in een tweetal keuze vakken.

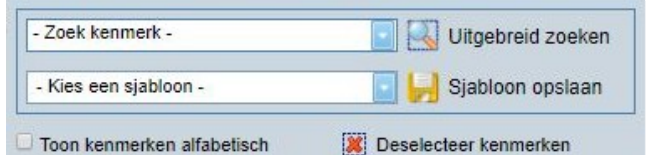

[Zoek kenmerk] Een zeer krachtige tool om

eenvoudig kenmerken te vinden. Door de eerste paar letters van een zoekterm in het tekstvak te typen vindt u snel het kenmerk of de voorwaarde die u nodig hebt.

[Kies sjabloon] Hier kunt u uw opgeslagen sjablonen weer toepassen. Alle voorgedefinieerde belangen en filters worden via dit uitrolmenu in één keer toegepast.

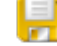

[Sjabloon opslaan]: Met deze knop kunt u uw selectie van ingevoerde kenmerken en filters als sjabloon opslaan. Dit kan handig zijn indien u veel adviezen in een bepaald segment van de markt geeft waarbij deze adviezen

- Kies een sjabloon -Alex test AOV 1  $\Box$ Casus AOV zelfstandige  $\Box$   $\odot$ Kenmerken Schade/Sommenverzekering @ @ Schade/Sommenverzekering2  $\Box$  $\Box$   $\odot$ Sommenverzekering Veel gebruikte kenmerken  $\Box$ Sluiten Toepassen

grotendeels op elkaar lijken. Door een volgende keer het sjabloon op te roepen worden in een keer alle kenmerken en sjablonen op dezelfde wijze ingevuld met een druk op de knop.

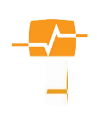

**X** Deselecteer kenmerken

Standaard worden de kenmerken gegroepeerd in paragrafen getoond. Als u voor het eerst in het filterdefinitiescherm komt ziet u dan ook alleen de namen van deze paragrafen. Klikt u op het + teken voor de paragraafnaam dan worden alle kenmerken in die betreffende paragraaf vertoont. Wilt u liever Alfabetisch door de kenmerken scrollen dan vinkt u **[Toon kenmerken** alfabetisch] aan. Als u reeds kenmerken geselecteerd hebt worden die in de bovenste paragraaf [Actieve kenmerken] getoond.

[Deselecteer kenmerken] zorgt ervoor dat u met een blanco kenmerken lijst opnieuw kunt beginnen.

#### 2) Overzicht van productkenmerken naar keuze ingedeeld in paragrafen of alfabetisch

In dit deel van het scherm ziet u alle kenmerken staan, afhankelijk van uw keuze, gegroepeerd in paragrafen of op alfabetische volgorde.

#### Uitzondering:

Er is een uitzondering: bij alle product soorten die een rente kennen zoals hypotheken, kredieten en spaarrekeningen, en bij de modules die een maatman kennen; Direct ingaand pensioen en Direct ingaande lijfrente staan de rente/tarief kenmerken bovenaan de lijst die daaronder dan wel weer alfabetisch verloopt.

U kunt hier kenmerken aanvinken en er een belang aan geven of er een filter mee maken. Achter de kenmerken ziet u drie buttons. Eén onder Eis één onder Wens en één onder Info.

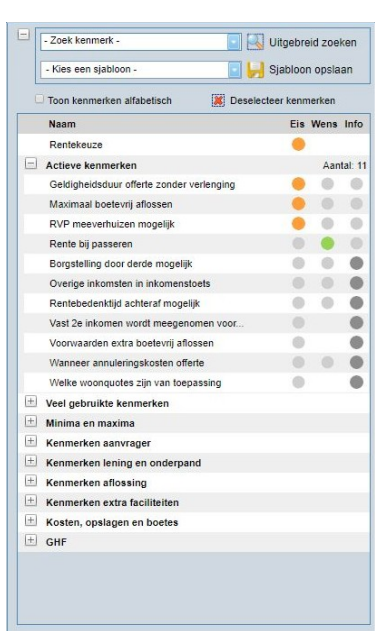

Niet alle kenmerken hebben drie buttons. Het kan voorkomen dat er bij een kenmerk maar één of twee buttons actief zijn.

'Eis' (Filters definiëren): Door op het button onder Eis te klikken maakt u een filter. Met een filter definiëren past u selectiecriteria toe op de producten in de gekozen productsoort. MoneyView Advisa selecteert hierdoor de producten die aan de gekozen criteria voldoen.

Nadat u een kenmerk heeft aangevinkt verschijnt er een invulscherm dat van toepassing is op het door u geselecteerde kenmerk. In dit 'pop-upscherm' kunt u aangeven waaraan het product minimaal moet voldoen. U hecht er een cruciaal belang aan en producten die niet voldoen zullen worden uitgesloten

Als u een filter gedefinieerd hebt wordt de button oranje.

'Wens' (Een belang toekennen aan een kenmerk): u kunt aan een kenmerk een belang toekennen door te klikken op de 'Wens-button' . Als u op de button onder Wens klikt worden er punten toegekend binnen de Persoonlijke ProductScore maar worden geen producten uitgesloten. Zie voor meer informatie over dit onderwerp paragraaf: 4.7.3

Info (Een kenmerk informatief meenemen): Door op de 'Info-button' te klikken neemt u informatie over dit kenmerk mee in de uiteindelijke schriftelijke rapportage. Deze kenmerken worden echter niet meegewogen in de Persoonlijke ProductScore.

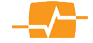

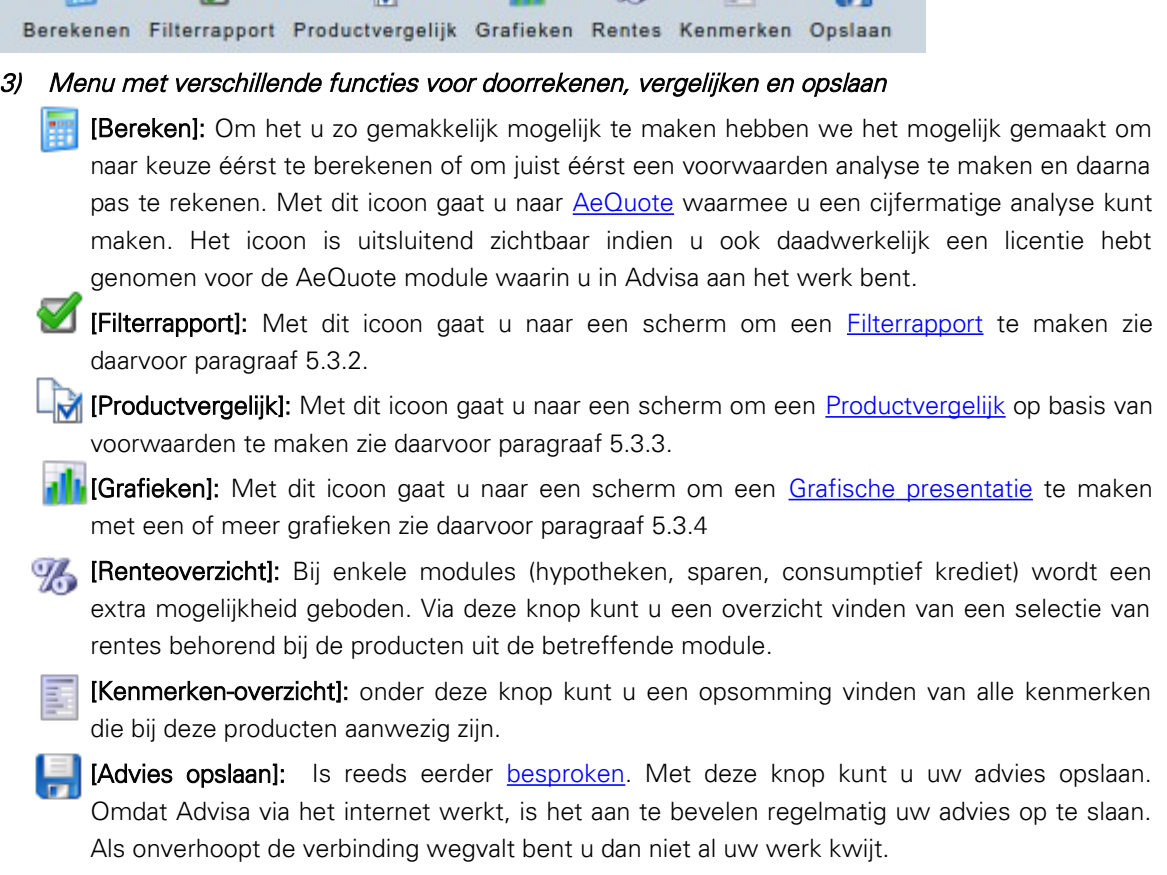

**VA** 

[Gefilterd: x van xx]: In de rechterbovenhoek van het scherm kunt u per geplaatst filter zien hoeveel producten er nog voldoen aan de gemaakte selectie. Na ieder geplaatst filter wordt het aantal ververst en

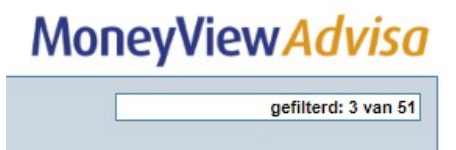

ziet u direct hoeveel producten nog voldoen. Dit onderdeel wordt nader uitgelegd in paragraaf 4.1.8.: De Productenteller.

<span id="page-27-0"></span> $\Box$ 

Termiin lev Rentekeuz

overlijdens

Borgstellin

Rentebed Vast 2e in

## **4.1.1. Zoek kenmerk**

Via het uitrolscherm 'Zoek kenmerk' kunt u zeer eenvoudig het juiste kenmerk vinden. U kunt scrollen in het overzicht, of het kenmerk intypen dat u zoekt. Type hier een (deel van een) sleutelwoord in waar het kenmerk over gaat en Advisa zal u alle kenmerken tonen waar dat sleutelwoord in voorkomt. Er wordt gezocht op zowel de "korte" Kenmerknaam als op de "lange" Kenmerkvraag. De lange kenmerkvraag wordt getoond in een mouseover die verschijnt als u met

de muisaanwijzer over een kenmerk gaat, in het uitrolmenu, zoals in het

脚

 $\overline{\mathscr{A}}$ 

**To** 

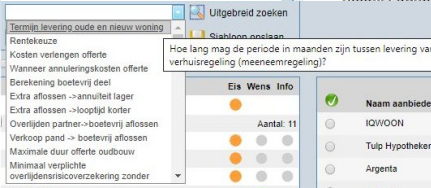

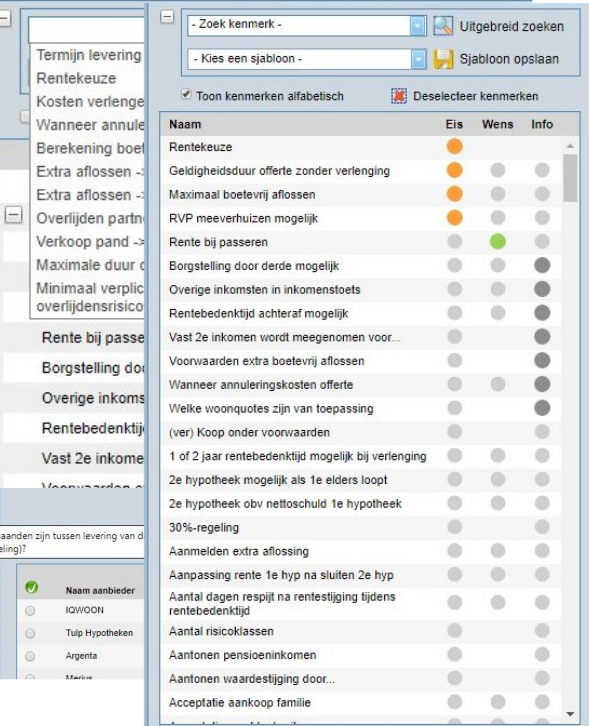

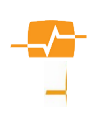

voorbeeld hiernaast waar De muiswijzer over het kenmerk "Termijn levering oude en nieuwe woning" wordt gehouden.

## <span id="page-28-2"></span>**4.1.2. Zoek in een alfabetische lijst**

Als u wilt zoeken in een alfabetische lijst dan kunt u een vinkje zetten voor "Toon kenmerken alfabetisch" U ziet dan eerst de al geselecteerde kenmerken. Deze staan altijd bovenaan en direct daaronder de niet geselecteerde kenmerken op alfabetische volgorden beginnend met leestekens, gevolgd door cijfers en daarna het alfabet.

## <span id="page-28-1"></span>**4.1.3. Zoek o.b.v. Paragraaf**

kunt u het juiste kenmerk vinden in een van de paragrafen waarin zij ingedeeld zijn. Klik op één van de 'plusjes' voor de paragraafnaam en alle kenmerken die zich in die paragraaf bevinden zullen getoond worden

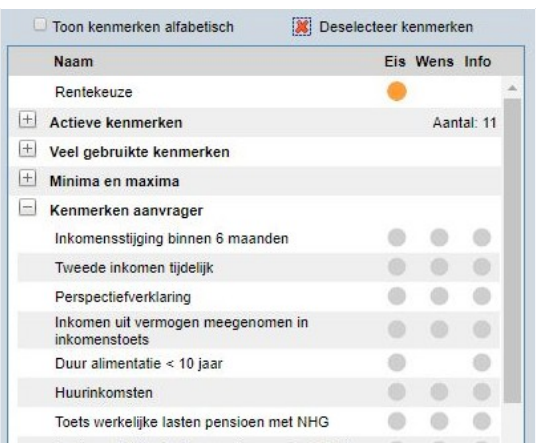

## **4.1.4. Uitgebreid zoeken**

Naast de hiervoor beschreven 'menuzoekfunctie' is ook de 'uitgebreid zoekenfunctie' beschikbaar, waarbij u op basis van een trefwoord op zoek kunt gaan naar de kenmerken waar dit tref- of zoekwoord

<span id="page-28-0"></span>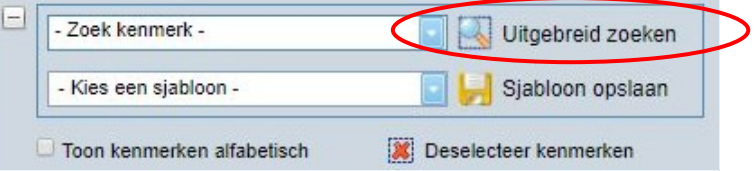

in de Advisa kenmerknaam, of de lange Advisa vraag voorkomt.

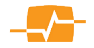

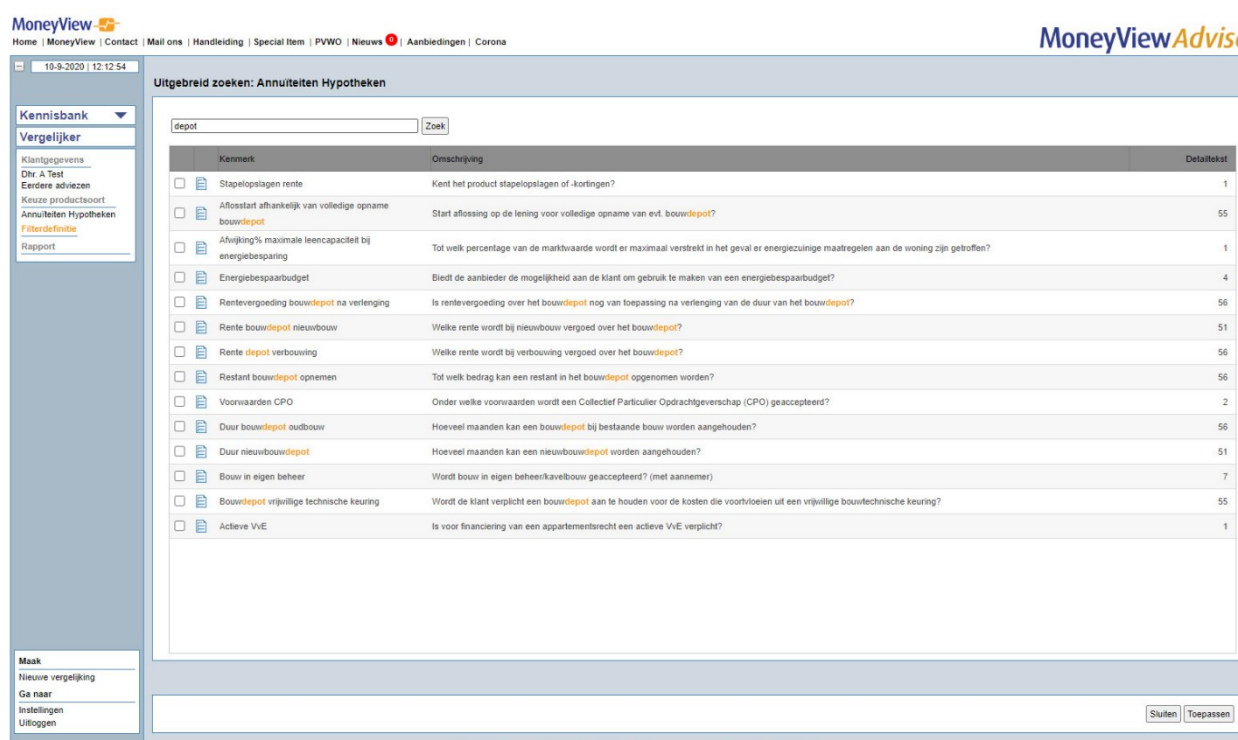

De Kenmerknaam en de langere kenmerkvraag worden naast elkaar gepresenteerd zodat eenvoudig zichtbaar is in welke kenmerken het gezochte woord voorkomt. Hiermee kunt u snel het kenmerk vinden dat u zoekt maar ziet u direct ook de overige kenmerken die over hetzelfde onderwerp gaan.

## <span id="page-29-0"></span>**4.1.5. Kenmerken selecteren**

In het overzicht ziet u vóór de kenmerknaam een tickbox en een blauw documenticoon. U kunt meerdere kenmerken selecteren met behulp van deze tickboxen. Als u klaar bent met het selecteren van kenmerken keert u terug naar het vorige scherm als u de knop [Toepassen] klikt rechts onderin. De betreffende kenmerk(en) worden dan als 'info' geselecteerd en bovenaan als actieve kenmerken gegroepeerd. U kunt ze dan bewerken en ze als wens of eis definiëren. De kenmerken die reeds in het vorige scherm waren geselecteerd ziet u hier terug met een grijs vinkje. Zo weet u altijd welke kenmerken al gebruikt zijn en welke u nog niet hebt gebruikt.

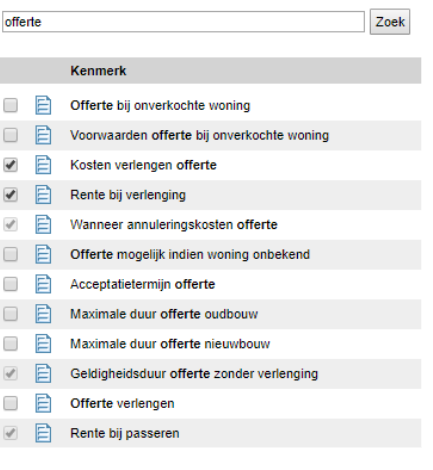

 $\checkmark$ 

## <span id="page-30-0"></span>**4.1.6. Detailinformatie bekijken**

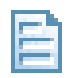

Met de knop  $\Box$  opent het onderstaande scherm, waarin voor alle producten de gegevens worden getoond van het betreffende kenmerk.

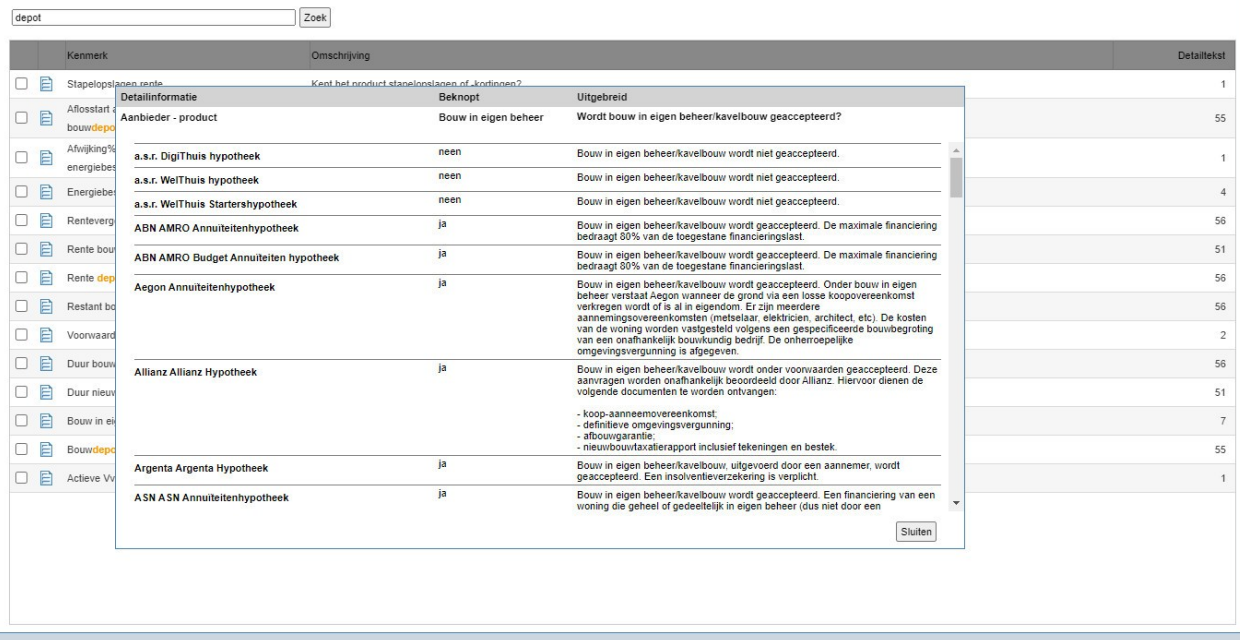

Hiermee hebt u in één opslag het overzicht over de "beknopte" informatie (waarop gefilterd wordt) en de "uitgebreide" detail informatie die nadere informatie geeft over het onderwerp. Zo ziet u bijvoorbeeld bij de Aegon annuïteitenhypotheek dat de beknopte informatie onder 'Rente bij passeren' [Offerte] weergeeft omdat deze standaard door Aegon wordt aangeboden. In de toelicht onder 'Uitgebreid' ziet u echter dat er tegen een rente-opslag van 0.15% ook voor dagrente kan worden gekozen.

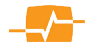

### **4.1.7. Sjablonen**

Via het uitrolmenu 'Kies een sjabloon' kunt u een van te voren gedefinieerd sjabloon toepassen. In een dergelijk sjabloon zijn productkenmerken, eisen en wensen voorgedefinieerd, zodat u deze niet telkens opnieuw hoeft aan te vinken.

Naast de sjablonen die MoneyView standaard meelevert met Advisa, kunt u ook uw eigen sjablonen definiëren.

Dit doet u door de kenmerken, eisen en wensen die u voor uw klant heeft vastgelegd, op te slaan als een sjabloon. U kunt dit doen door op de knop 'Sjabloon

<span id="page-31-0"></span>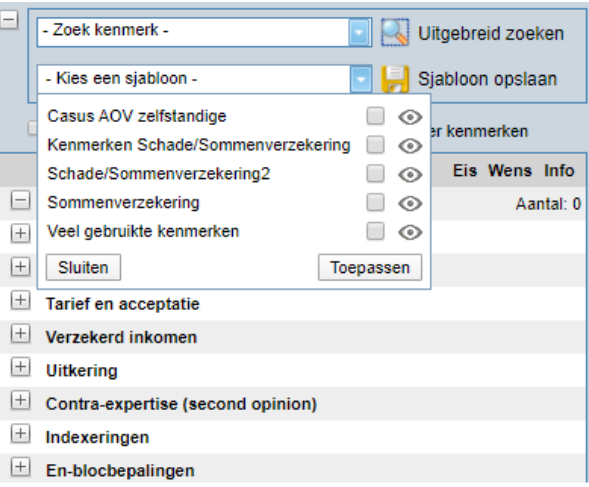

opslaan' is te klikken. U komt dan in een scherm waarin u een samenvatting ziet van de kenmerken en filters die u heeft aangevinkt. Als u het sjabloon vervolgens een naam geeft en weer op 'Opslaan' klikt, keert u terug naar het Filterdefinitiescherm.

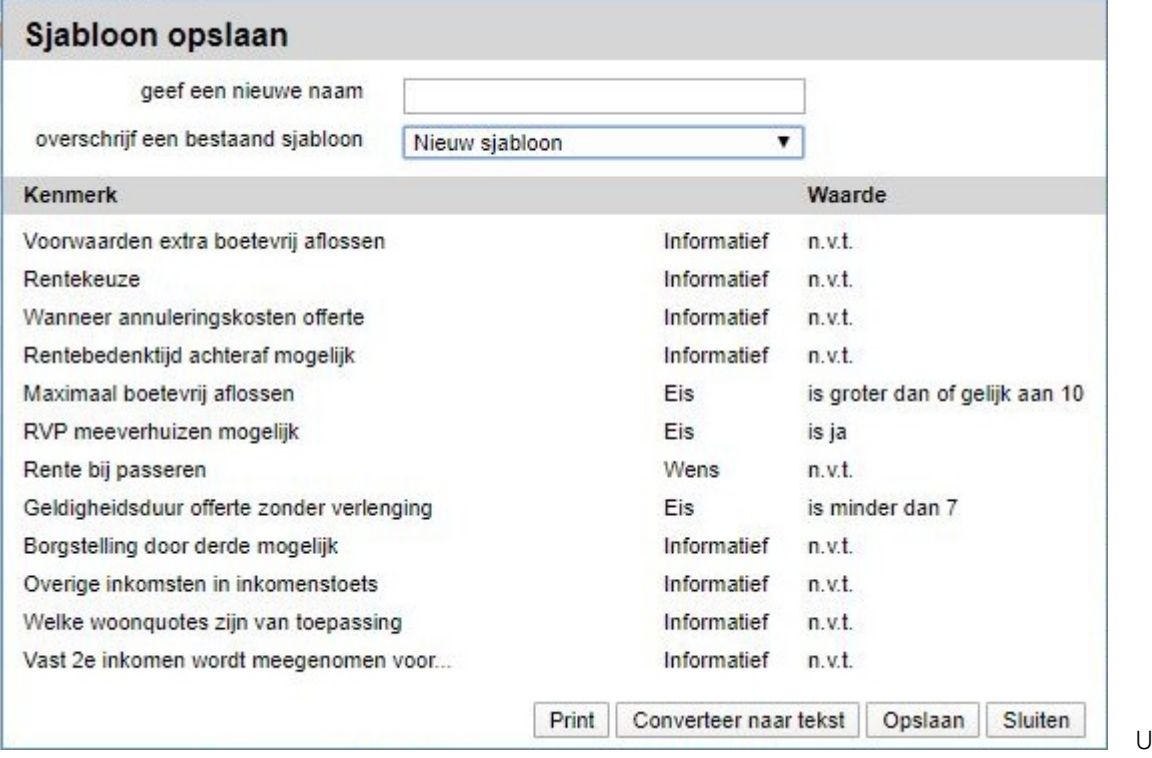

U kunt uw eigen sjabloon terugvinden in het uitrolmenu van de sjablonen en bij 'Instellingen'. Op deze wijze kunt u ook bestaande sjablonen hernoemen of aanpassen.

Het is mogelijk om twee of meerdere sjablonen tegelijk toe te passen. Hierdoor kunt u verschillende groepen voorwaarden die u veel

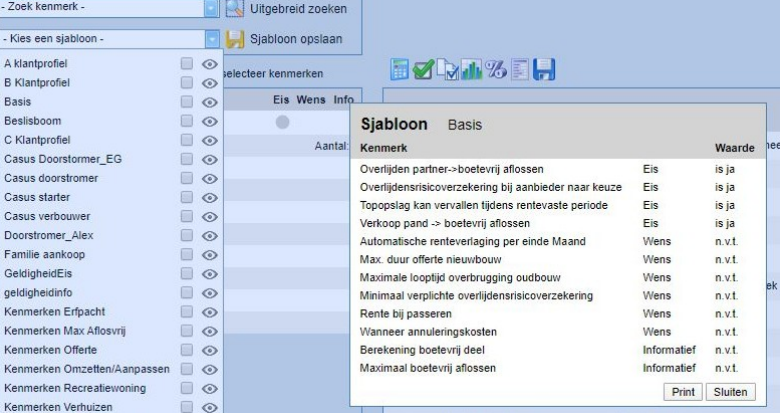

gebruikt clusteren in sjablonen en deze plaatsen wanneer u dat wenst. Het kan natuurlijk voorkomen dat het niet meer helemaal duidelijk is wat u vorige keer precies in een sjabloon hebt ondergebracht.

Daarvoor dient het icoon:  $\bullet$ . Indien u hierop klikt zit u de precieze inhoud van het sjabloon.

U kunt dit scherm sluiten of printen. Indien u het print wordt er een document gegenereerd met de inhoud van het pop-up scherm dat u kunt opslaan als geheugensteun. In bovenstaand voorbeeld wordt de inhoud van het slabloon "Basis" getoond. U ziet hier alle kenmerken die zullen worden geplaatst en het belang, Eis, wens of info, en indien het een eis betreft ook de waarde die is vastgelegd.

### **4.1.7.1 Conflicten bij meerdere sjablonen**

Bij het plaatsen van sjablonen na individuele kenmerken of het plaatsen van meerdere sjablonen tegelijk kan het voorkomen dat er een of meerdere kenmerken zijn gedefinieerd met verschillend belang of een verschillende waarde. U krijgt dan een "Conflict" scherm te zien

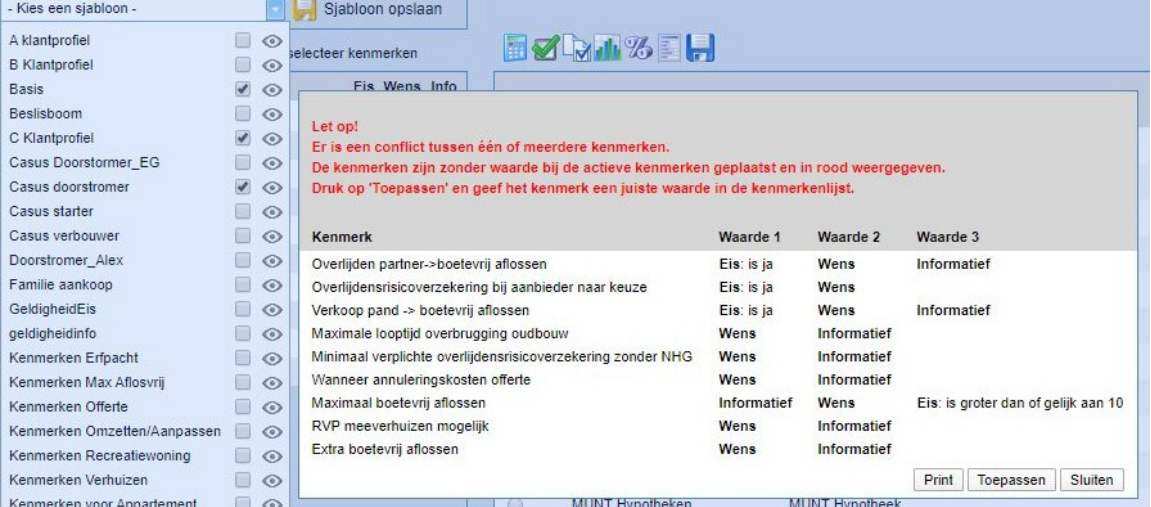

In bovenstaand voorbeeld worden er drie sjablonen tegelijk toegepast. En er zijn conflicten omdat er kenmerken zijn die met drie verschillende belangen zijn ingesteld. Dit is slechts een waarschuwingsscherm. U kunt dit wederom printen waarmee het digitaal wordt opgeslagen en er een afschrift van dit scherm in een tekstverwerkingsprogramma kan worden bekeken. Als u het echter toepast worden de instellingen van de sjablonen daadwerkelijk toegepast inclusief de conflicten. Deze worden echter nu zonder waarde en in rode tekst geplaatst. U moet hier eerst een correct waarde aan geven voor u verder kunt.

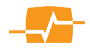

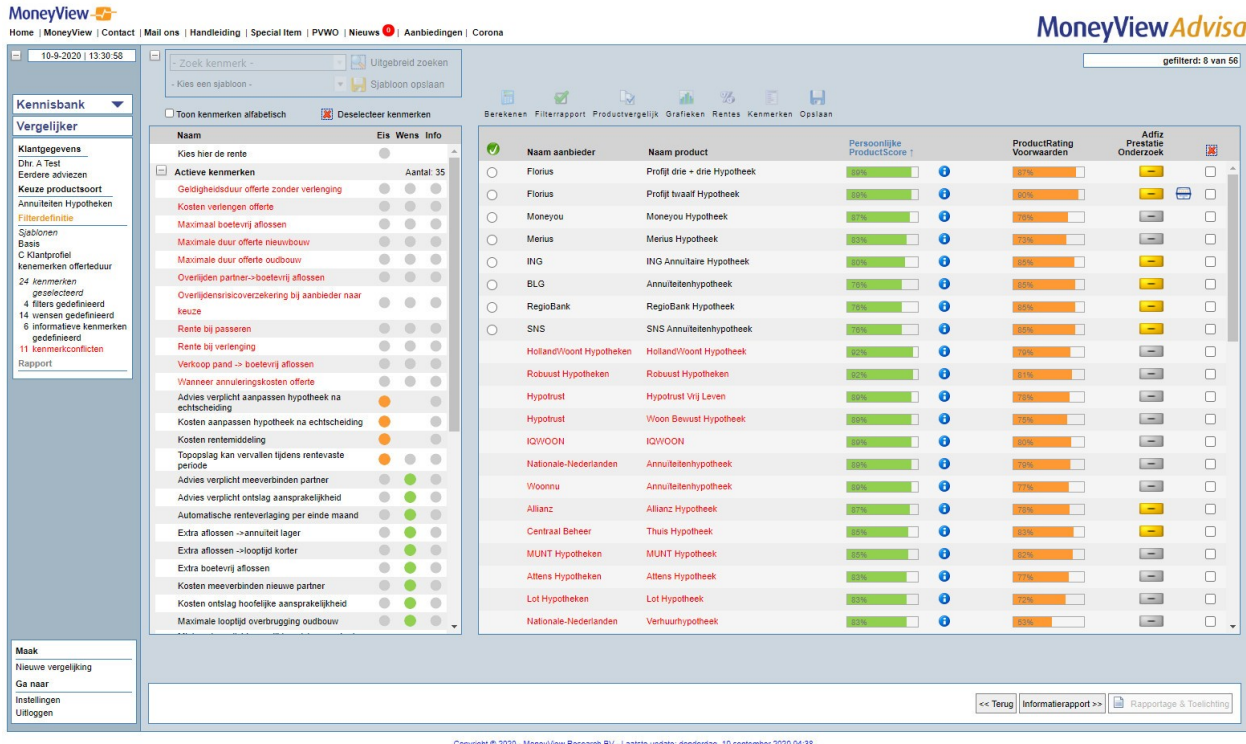

In bovenstaand voorbeeld ziet u dat alle kenmerken die geen conflict opleveren worden geplaatst zoals u ze hebt ingesteld, maar de kenmerken met een conflict worden in rode tekst (bovenaan) zonder waarde geplaatst. U dient ten alle tijden eerst een waarde aan deze kenmerken te geven voordat u verder kunt.

U ziet ook dat er in de voortgangsbalk het aantal geplaatste sjablonen staat vermeld en het aantal kenmerken, filters, wensen, informatie kenmerken en het aantal conflicten. Deze laatste in rode tekst. De sjabloon namen zullen er blijven staan gedurende de sessie. Slaat u de analyse op zullen zij ook weer worden getoond wanneer u deze heropend. Verandert u echter een van de kenmerken in een sjabloon, bijvoorbeeld bij een conflict, dan zal de sjabloonnaam tijdens de sessie getoond blijven maar bij heropenen van de analyse niet meer getoond worden.

Zodra alle conflicten zijn afgehandeld, kunt u verder met de analyse.

#### **4.1.7.2 Verdwenen of gewijzigde kenmerken in sjablonen**

Advisa werkt met een dynamische database. Al onze productspecialisten werken dagelijks de database bij. Dit betekent echter wel dat indien u een sjabloon een tijdje niet meer hebt gebruikt er een reële kans is dat een van de kenmerken is veranderd of zelfs verwijderd. Indien dit het geval is krijgt u wederom een waarschuwing te zien.

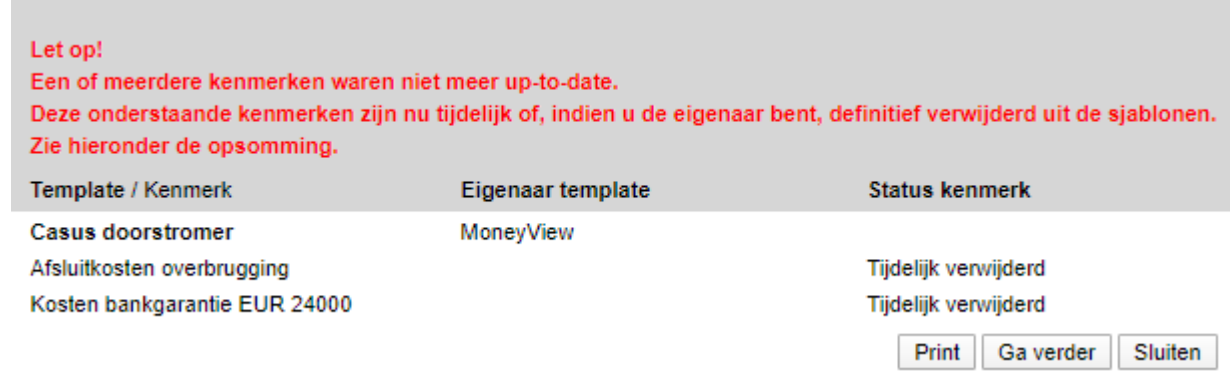

Deze waarschuwing wordt altijd voorafgaand aan een eventueel conflictscherm getoond.

In Advisa bestaan drie soorten sjablonen:

1) Sjablonen die MoneyView maakt. dit noemen we MoneyView sjablonen,

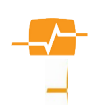

- 2) Sjablonen die een Organisatie voor haar kantoren of afdelingen maakt, dit noemen we Organisatie sjablonen (alleen mogelijk indien u beschikt over een speciale "Office-plus" licentie)
- 3) Sjablonen die u zelf voor eigengebruik maakt, dit noemen we Gebruikerssjablonen.

Alleen van de Gebruikerssjablonen bent u eigenaar. U kunt deze naar behoefte aanpassen: als u eigenaar bent van het sjabloon waarbij zich bovenstaande voordoet, kunt u het sjabloon exclusief de verwijderde kenmerken opnieuw opslaan en kunt u dit voortaan weer gebruiken zonder deze melding.

Van de 'Organisatie' en MoneyView sjablonen bent u geen eigenaar en mag u ook het sjabloon niet aanpassen. Als u een dergelijk sjabloon gebruikt en er blijken kenmerken in het sjabloon te zitten die niet meer up-to-date zijn, dan worden deze (voor de duur van uw Advisa-sessie) verwijderd. De volgende keer dat u dit sjabloon gebruikt, zullen deze kenmerken weer te zien zijn, tenzij de eigenaar va het sjabloon dit aanpast.

#### **4.1.7.3 Sjabloon verwijderen**

Naast het aanpassen van een sjabloon zoals hierboven beschreven kunt u een sjabloon ook verwijderen. Daartoe gaat u naar de instellingen.

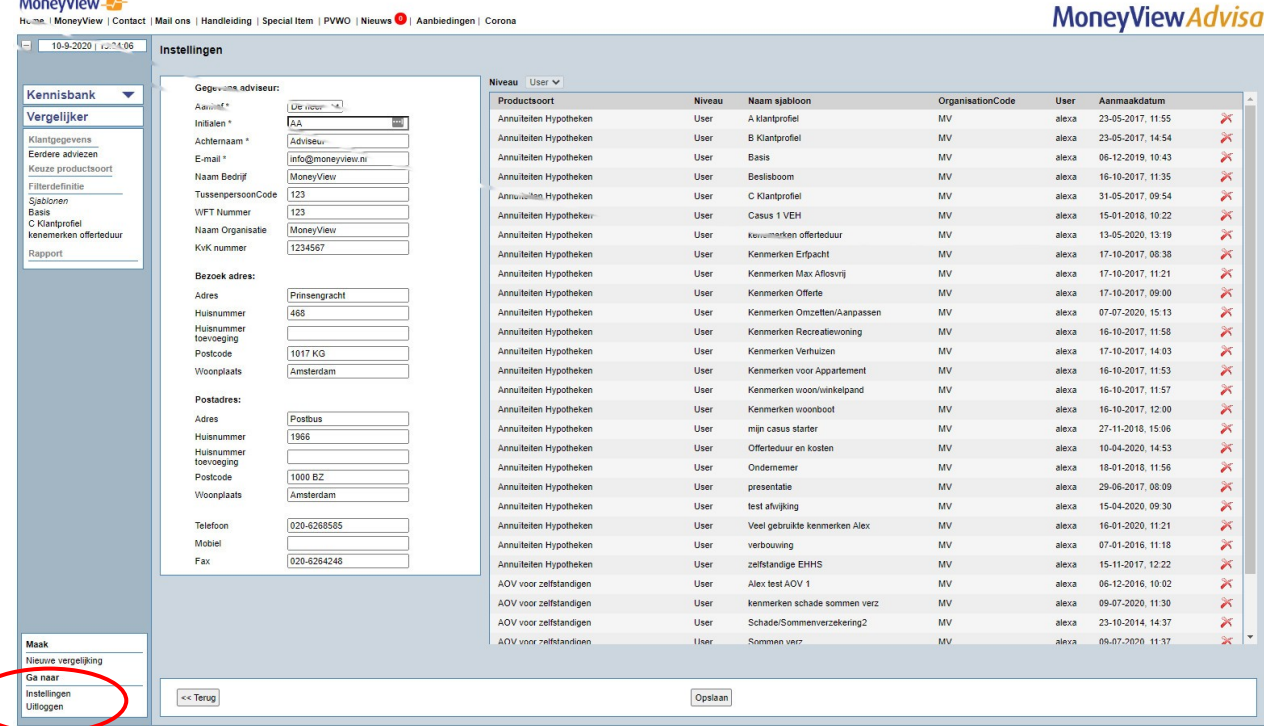

earch BV - Laatste update: donderdag, 10 september 2020 04:38

10

U ziet in dit scherm alle sjablonen waarvan u de eigenaar bent. U verwijdert een sjabloon door op het rode kruisje helemaal rechts in het scherm te klikken.

## <span id="page-34-0"></span>**4.1.8. Verschillende soorten filters**

Het definiëren van filters dient om de producten te selecteren die voldoen aan de eisen van uw klant. Door een filter toe te passen, selecteert u dus alleen de producten die voldoen aan de criteria die u binnen het filter heeft gedefinieerd. U past een filter toe door een kenmerk te selecteren in de kolom 'Eis'. Er verschijnt dan een "pop-up"-scherm met de filter kenmerken.

#### Maximaal boetevrij aflossen

Welk percentage van de oorspronkelijke hoofdsom kan boetvrij worden afgelost?

Definieer een filter (vanaf 10 tot en met 20)

Is groter dan of gelijk aan

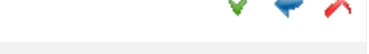

Cruciaal belang: producten die niet voldoen worden uitgesloten.

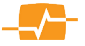

Bij ieder filter staat links bovenin de naam van het filter, daaronder de 'lange vraagstelling' en een of meerdere antwoord(en) op die vraag. U kunt vervolgens uw criteria aangeven en door te klikken op 'opslaan' uw keuze vast leggen. Opslaan doet u door op het groene vinkje te klikken. Het Blauwe pijltje zorgt ervoor dat het pop-up scherm wordt gesloten zonder op te slaan en het Rode kruis zorgt ervoor dat het pop-up scherm wordt gesloten en alle buttons achter het kenmerk worden geschoond.

## **LET OP**

U kunt per gekozen kenmerk het belang kiezen:

- [Informatief]: Het kenmerk wordt niet meegenomen de ranking op basis van punten en percentages (Persoonlijke ProductScore) en er worden geen beschikbare producten uitgesloten. Deze button dient slechts om het kenmerk mee te nemen om kennis te nemen van de producteigenschappen; zowel de beperkte als de uitgebreide. "Informatie over dit kenmerk wordt getoond in productvergelijk en de rapportage".
- [Wens]: als de 'Wens'-radiobutton is aangevinkt wordt het kenmerk meegenomen voor de ranking op basis van de Persoonlijke ProductScore. Er vallen echter geen producten af. "Het kenmerk wordt meegeteld in de puntenscore maar er vallen geen producten door af."
- [Eis]: als de 'Eis' radiobutton is aangevinkt wordt het kenmerk meegenomen voor de punten, het percentage, voor de producteigenschappen en er vallen producten af die niet aan de letterlijke vraagstelling voldoen. De rode tekst onder in de grijze balk luidt: "Cruciaal belang: producten die niet voldoen worden uitgesloten!"

#### Verschillende soorten filters:

Door het plaatsen van een filter selecteert u rechtstreeks op de onderliggende productgegevens. U sluit er dus producten mee uit. En houdt uitsluitend de producten over die aan de gestelde eisen voldoen. Een filter is er in verschillende vormen:

#### Ja/Nee

In sommige gevallen is een kenmerk simpelweg wel of niet van toepassing. In dat geval heeft het filter het karakter van een ja/nee vraag. Als u 'Ja' kiest worden de producten geselecteerd waarop het kenmerk van toepassing is. Als u 'Neen' kiest worden juist alle andere producten geselecteerd.

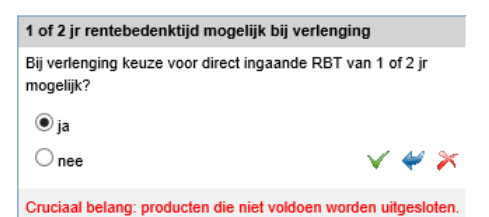

#### Meerdere keuzemogelijkheden

In veel gevallen is er binnen een kenmerk ruimte voor meerdere mogelijkheden. In dat geval kunt u ook meerdere mogelijkheden aanvinken. Zo worden de producten geselecteerd die voldoen aan één of meerdere van de door u geselecteerde criteria. Wel is het van belang dat u zich realiseert dat Advisa deze selectie letterlijk neemt. In bijgaand voorbeeld sluit het laagste percentage de hogere niet uit. Immers als 50% voldoende is vallen 60%,70%,80% en 90% daar ook onder. Toch zal Advisa uitsluitend de producten selecteren die aan het aangevinkte laagst percentage (50%) voldoen en de hogere niet aangevinkte percentages uitsluiten. Tenzij die ook aangevinkt worden.

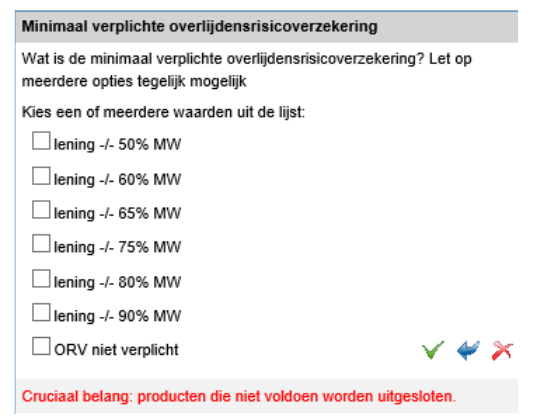

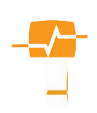

#### Groter dan/kleiner dan

Als een productkenmerk numeriek van aard is (bijvoorbeeld 'offerte duur in maanden), dan kunt u een filter definiëren op basis van het 'groter dan' of 'kleiner dan' principe. In dit voorbeeld worden dus alle producten geselecteerd waarbij de geldigheidsduur van de offerte minimaal 2 maanden is. Er wordt dan bij het filter altijd een minimum en maximum waarde aangegeven. Dit zijn dan ook de minimale en maximale waarden waaraan alle producten in de Advisa database voldoen. Dit kunnen ook producten zijn die inmiddels door andere filters zijn uitgesloten. In onderstaand voorbeeld is er bijvoorbeeld tenminste één aanbieder die een offerte duur van 24 maanden aanbiedt. Als deze al is uitgesloten door een eerder geplaatst filter zal hier desondanks toch (vanaf 2 tot en met 24) getoond worden.

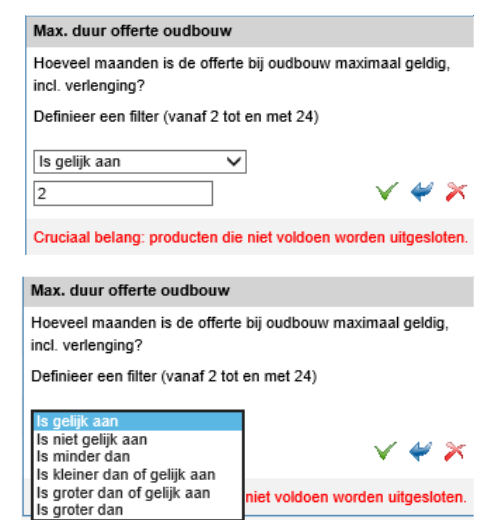

Bij dit soort filters hebt u soms, niet altijd, de mogelijkheid zelf aan te geven of u groter , kleiner of gelijk aan wilt kiezen.

#### Filter met extra keuze

In sommige gevallen moet u nog een extra keuze maken alvorens u een filter definieert. Bijvoorbeeld bij het kenmerk 'Offerteduur' kan het gaan om een nieuwbouw offerte of een offerte voor een bestaande woning. In dat geval kiest u eerst om welke offerte het gaat met behulp van het uitrolmenu en daarna de gewenste minimale duur van de offerte (zie vorig voorbeeld).

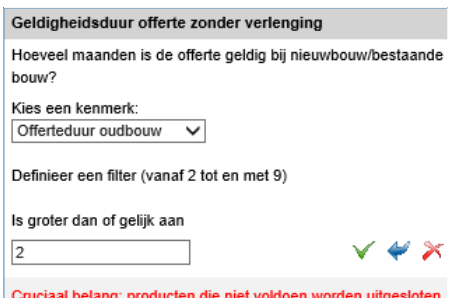

#### <span id="page-36-0"></span>**4.1.9. De Productenteller**

Rechtsboven in het scherm kunt u per geplaatst filter zien hoeveel producten er nog voldoen aan de criteria. Naarmate u meer filters definieert, zult u het aantal producten af zien

niet berekend: 11 van de 62  $\boxtimes$ gefilterd: 7 van 62

nemen Het is ook mogelijk dat een combinatie van twee filters alle producten uitsluit. Na ieder geplaatst filter wordt het aantal ververst en ziet u direct hoeveel producten nog voldoen. U ziet onder de productenteller in het scherm de aanbieders en hun producten. Als u de analyse begint worden deze producten getoond in zwarte tekst en geeft de teller het maximale aantal producten dat geanalyseerd zal worden weer. Zodra u echter filters gaat maken met een cruciaal belang zullen er producten afvallen. Deze afgevallen producten worden in rode tekst weergegeven en de productenteller geeft het aantal producten weer dat voldoet aan de geplaatste filters. Zo kunt u direct bij het plaatsen van het filter zien welke producten voldoen en welke er zijn afgevallen. Tevens ziet u in de producten teller als u gerekend hebt in AeQuote Online hoeveel producten niet berekend zijn met een vinkje erachter. Standaard staat het vinkje aan en ziet u de niet berekende producten in de lijst met producten. Zet u het vinkje uit dan verdwijnen deze producten uit de lijst.

NB: Wij raden u aan uw productadvies tussentijds te bewaren, via de knop 'Advies opslaan'. Voor een beschrijving van deze procedure, zie paragraaf 3.5 'Adviezen opslaan' .

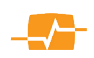

## **4.2. Een berekening maken met AeQuote Online**

<span id="page-37-0"></span>Als u beschikt over een licentie voor het gebruik van AeQuote Online, kunt u premie- en prijsvergelijkingen maken. Afhankelijk van de AeQuote licenties die u heeft, kunt u voor één of meerdere modules in AeQuote premievergelijkingen maken via MoneyView Advisa. Reeds ingevoerde gegevens in Advisa worden indien van toepassing doorgegeven aan AeQuote. De beschikbare AeQuote-modules zijn:

- Beleggingsgebonden Lijfrentes (bancair en verzekeren) opbouwfase premie en koopsom
- Lijfrente Sparen (bancair en verzekeren) opbouwfase premie en koopsom
- Beleggingsrekeningen
- Opbouw Eigen Woning Beleggen
- Spaarhypotheken (bancair en verzekeren)
- Overlijdensrisicoverzekeringen ;Gelijkblijvend, lineair en annuïtair dalend.
- Annuitaire en lineaire hypotheken
- Direct ingaande uitkeringen (bancair en verzekeren)
- Direct Ingaande Pensioenen
- Woonlastenverzekeringen
- Arbeidsongeschiktheidsverzekeringen
- Spaarverzekeringen

Let op! De Advisa module aflosvrije hypotheken kent geen aparte rekenmodule in AeQuote. Het

berekenicoon is daarom volledig grijs als u met uw muiswijzer over dit grijze icoon gaat ziet u

een informatieballon waarin ook vermeldt wordt dat rekenen niet mogelijk is. Aflosvrije hypotheken zijn wel als een hypotheekdeel te berekenen in de AeQuote module Annuitaire en linéaire hypotheken en de module Spaarhypotheken (bancair en verzekeren).

MoneyView Advisa is gekoppeld met AeQuote. Deze koppeling wordt automatisch geactiveerd

door te klikken op de knop in het Filterdefinitiescherm. Vervolgens wordt AeQuote opgestart en worden uw login-gegevens MoneyViewautomatisch doorgegeven, alsmede de

voor de berekening relevante klantgegevens. U komt in het tabblad waar u de gegevens voor de premie vergelijking in AeQuote kunt opgeven. Het tweede tabblad laat u een scherm zien waarin de producten staan die voldoen aan de filters in zwarte kleur en de producten die niet voldoen onderaan in rode kleur. In dit scherm kunt u eventueel extra producten

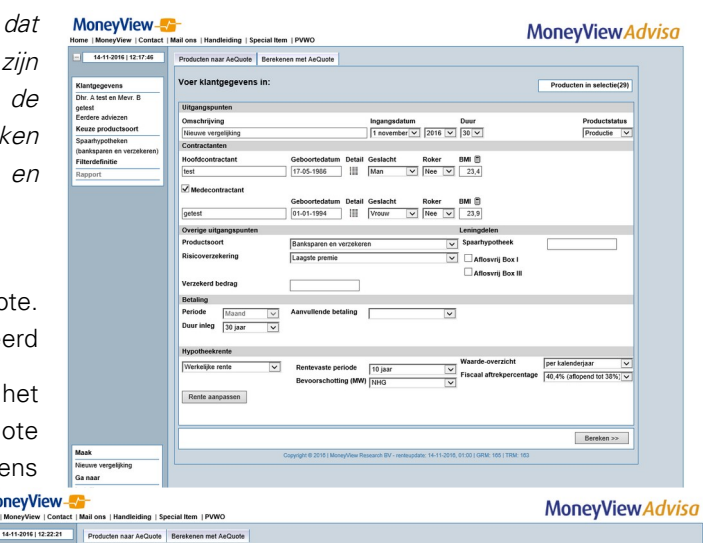

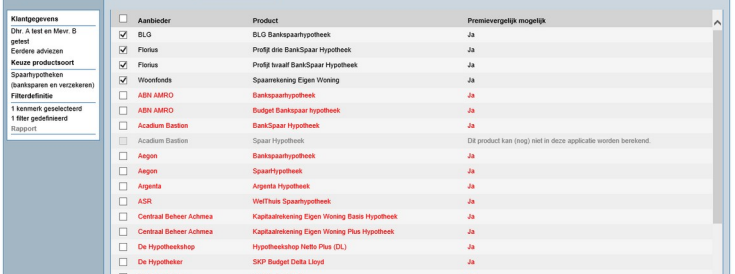

aanvinken die u óók wilt meenemen in de premievergelijking. Door een vinkje te plaatsen voor een product, neemt u een product mee naar AeQuote Online. Indien u alle producten wilt doorrekenen dient u een vinkje te plaatsen bij 'Aanbieder' helemaal bovenaan de rij met aanbieder. Nu zijn alle producten aangevinkt om door te rekenen met AeQuote. 'U wordt aangeraden om voor een nadere bestudering van de mogelijkheden in AeQuote de AeQuote Online Handleiding te bestuderen. Wel van belang voor Advisa is dat als u een premievergelijking in AeQuote heeft gemaakt u de uitkomsten hiervan kunt meenemen naar Advisa door op de knop [naar Filterdefinitie] te klikken. U komt dan terug

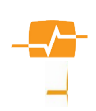

in het Filterdefinitiescherm van Advisa alwaar u de doorgerekende resultaten in het scherm zult zien achter de Persoonlijk ProductScore.

Let op! In Advisa wordt u aangeraden uw advies regelmatig op te slaan. Dit is echter niet mogelijk voor de in AeQuote ingevoerde data. Wel kunt <sup>u</sup> een pdf document met de berekeningen en ingevoerde gegevens genereren en opslaan maar de in AeQuote ingevoerde gegevens zullen altijd geschoond worden.

## **4.3. De 'Productanalyse'**

<span id="page-38-1"></span>De Productanalyse staat in het rechterdeel van het scherm. U ziet hier de resultaten van de filters en de belangen die u hebt toegekend aan de door u geselecteerde product-kenmerken. U ziet in het midden van het scherm de aanbieders met hun producten, de balken van de MoneyView ProductRating Voorwaarden de Persoonlijke ProductScore staan. In dit geval (omdat het hypotheken betreft) ziet u ook de hypotheekrente voor de duur en verstrekking die u in het kenmerken scherm hebt ingevoerd en omdat we een berekening gemaakt hebben in AeQuote Online de rekenresultaten. De producten zijn geselecteerd op basis van de door u gedefinieerde filters. Deze producten zijn gesorteerd van hoog naar laag op basis van de meegegeven Persoonlijke ProductScore [\(zie paragraaf MPR](#page-8-0),) van de door u aangebrachte belangen.(punten en percentage). Wat ook direct opvalt is dat

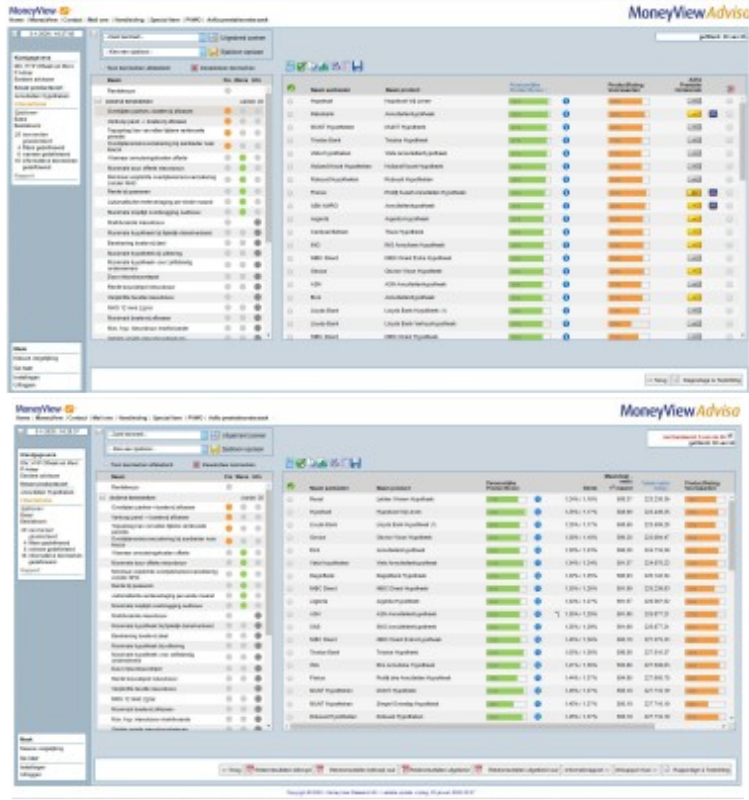

een aantal aanbieders in zwarte tekst vermeld zijn en een aantal in rode tekst. Deze producten zijn afgevallen door het plaatsten van de filters.

Vanuit verschillende modules in MoneyView Advisa kunt u producten doorrekenen in AeQuote Online [\(zie paragraaf AeQuote Online\)](#page-37-0). De resultaten van de doorgerekende producten worden direct achter de rente percentages weer gegeven achter de verschillende producten. Het is ook mogelijk om te sorteren op de uitkomsten van AeQuote of de rentestanden. Dit doet u door op de kolomkop van de betreffende kolom te klikken.

### <span id="page-38-0"></span>**4.3.1. Koppeling Meetingpoint**

Binnen Advisa is voor een aantal modules de 'Meetingpoint koppeling' beschikbaar. Met behulp van deze koppeling kunt u met medeneming van klantgegevens vanuit Advisa rechtstreeks naar het extranet van Meetingpoint om daar offertes op te vragen of aanvragen in te dienen. Voor alle producten waarachter u het Meetingsont icoon ziet staan kunt u de gegevens van de analyse doorvoeren naar een (offerte) aanvraag via Meetingpoint. Alleen de ontbrekende gegevens hoeven dan in Meetingpoint nog toegevoegd te worden.

Alle gebruikers van de combinatie Advisa en AeQuote hebben de beschikking over de Meetingpointkoppeling. Of deze koppeling werkt is afhankelijk van twee dingen:

- 1) U moet beschikken over een Digitaal Paspoort
- 2) U moet beschikken over een autorisatie voor het gebruik door Meetingpoint
- 3) Heeft u nog géén Digitaal Paspoort? Klik dan op de volgende link om dit aan te vragen: <https://solera.nl/s/DigitaalPaspoort-znc2.pdf>
- 4) Heeft u wel een Digitaal Paspoort maar nog geen autorisatie voor Meetingpoint? Klik dan op de volgende link om een autorisatie aan te vragen: [https://www.mp4all.nl](https://www.mp4all.nl/)

### NB: MoneyView kan u niet van dienst zijn bij vragen over Digitale Paspoorten en uw Meetingpointautorisatie.

Voor vragen over het Digitaal Paspoort kunt u contact opnemen met de helpdesk van Solera (0800 - 225 52 29).

Voor vragen over uw Meetingpoint-autorisatie kunt u contact opnemen met de helpdesk van Meetingpoint (0800 666 7777).

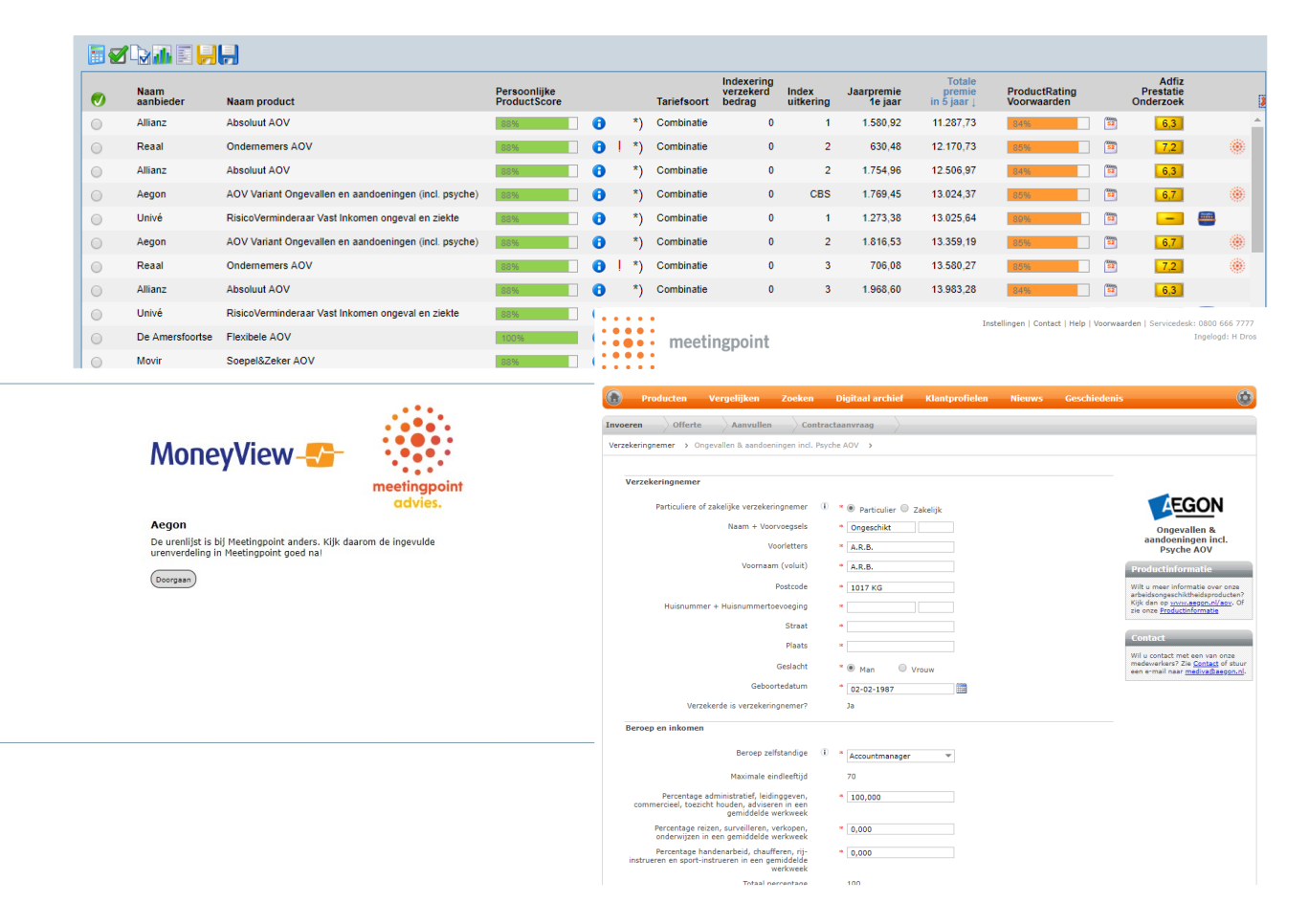

#### **4.3.1.1 Werking**

De werking van de koppeling is eenvoudig. Als u vanuit Advisa een rekenanalyse hebt gemaakt in AeQuote en u hebt deze rekenanalyse weer doorgevoerd naar Advisa ziet u voor een aantal producten in de meest rechterkolom op de resultaatpagina een Meetingpoint icoon. U klikt op dit icoon en komt direct in het overgangsscherm. LET OP ! Dit scherm kan in een aantal situaties waarschuwingen bevatten over verschillen in berekening en aanvraag van een offerte.

Klik als u zich van de waarschuwing verwittigd hebt op de [Doorgaan] button en u komt in het Meetingpoint extranet met de door u opgevoerde gegevens in MoneyView Adisa reeds ingevuld. U hoeft dan alleen de gegevens van de Waarschuwing nog na te kijken en de ontbrekende gegevens in te voeren.

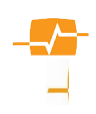

In het Productanalyse scherm kunt u de volgende dingen doen:

- Een berekening maken [\(zie paragraaf AeQuote Online](#page-37-0)).
- [Een filter rapport maken](#page-40-1)
- Een [nadere analyse](#page-40-0) op de geselecteerde producten doen
- Een [grafische presentatie](#page-41-0) van de productanalyse genereren
- De producten selecteren (maximaal 8) die u mee wilt nemen in de rapportage naar uw klant

#### <span id="page-40-1"></span>**4.3.2. Filterrapport maken**

Het kan zijn dat uw klant zich vooraf heeft laten adviseren en eigenlijk een product wil afsluiten dat niet in de lijst staat van producten die aan de filters voldoen. De functie 'Filterrapport' kunt u gebruiken om te laten zien op welk kenmerk een product de selectie niet gehaald heeft. Om dat te doen dient u

op het icoon te klikken:

Er opent zich een scherm als hiernaast. Alle producten zijn standaard aangevinkt en zichtbaar. U kunt producten uitzetten door het vinkje voor de aanbiedernaam weg te halen. In het scherm ziet u de filters gepresenteerd die u had gedefinieerd en per product per filter een kruisje of een vinkje. Een kruisje betekent dat het betreffende product op dat filter niet aan de criteria heeft voldaan

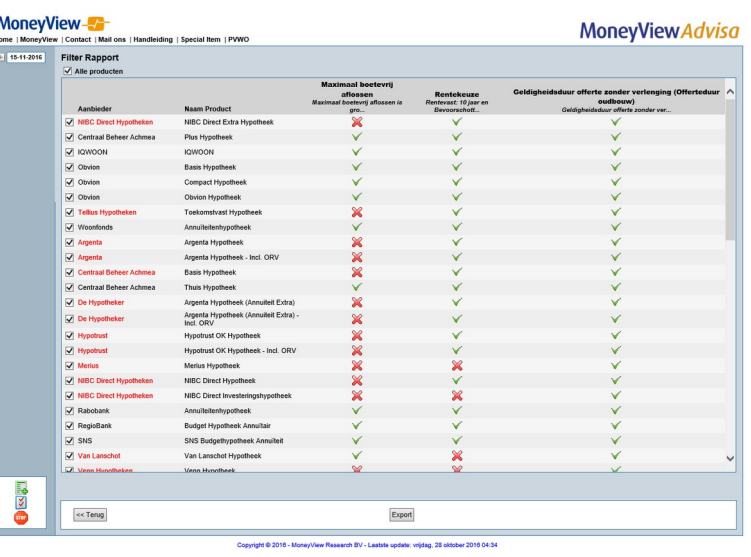

en daarom niet in de selectie is meegenomen.

Met de knop 'Export' kunt u dit overzicht exporteren en downloaden in een Word-bestand.

## <span id="page-40-0"></span>**4.3.3. Nadere analyse van de geselecteerde producten via Productvergelijk**

U kunt op de producten in het overzichtsscherm verschillende analyses doen en rapportages maken:

- Het beknopt vergelijken van de (geselecteerde/alle) voorwaarden van producten
- Het uitgebreid vergelijken van de (geselecteerde/alle) voorwaarden van producten

#### Beknopt vergelijken van de (geselecteerde/alle) voorwaarden van producten

In dit scherm kunt u een beknopte presentatie van de voorwaarden per aanbieder bekijken, om zo de verschillen op te zoeken. De kenmerken die u al had geselecteerd in het scherm 'Filterdefinitie' zijn hier automatisch gegenereerd. Via het dropdown menu kunt u kiezen voor een vergelijking met alle kenmerken of alleen de door

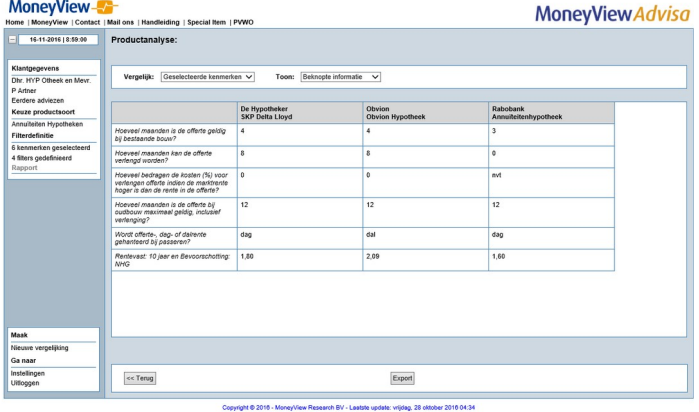

u geselecteerde kenmerken. Dit voorbeeld illustreert de kracht van de filters. In het voorbeeld

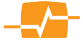

is gevraagd om de producten die een offerte duur langer dan 6 maanden kennen in combinatie met de mogelijkheid van een verlenging. Beide zijn filters met cruciaal belang die tot gevolg hebben dat producten die hier niet aan voldoen afvallen (in rood getoond worden). Daarnaast zijn twee kenmerken meegenomen die niet als filter maar wel met een belang (Wens) zijn gedefinieerd, waardoor dus geen producten zijn afgevallen. Uit het resultaat blijkt dan dat het product van de Rabobank afvalt omdat het niet kan worden verlengd maar door het kenmerk maximale offerte duur te combineren met het kenmerk kosten van verlenging ontstaat een volledig beeld van de producten dat laat zien dat ook Rabobank met een offerte duur van 12 maanden zonder kosten, tot de mogelijkheden behoort.

#### Het uitgebreid vergelijken van de (geselecteerde/alle) voorwaarden van producten

Deze functie werkt hetzelfde als de functie 'Vergelijk beknopt'. Het verschil is dat u bij gebruik van deze functie ook alle toelichtingen (daar waar van toepassing) op de kenmerken en voorwaarden krijgt. Via het drop-down menu kunt u kiezen voor een uitgebreide vergelijking met alle kenmerken of alleen de door u geselecteerde kenmerken.

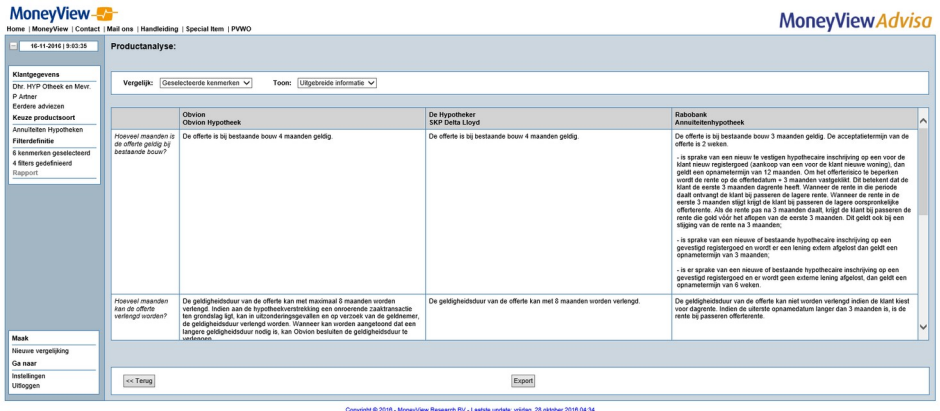

Met de knop 'Export' kunt u de informatie exporteren en downloaden als Word bestand.

Let op: Bij een beknopte presentatie van de voorwaarden kunnen er toelichtingen van toepassing zijn die u hier niet ziet. Bij het uitgebreid vergelijken ziet u deze voorwaarden wel. U kunt er overigens ook voor kiezen om de informatie hier niet te exporteren: het is mogelijk om deze toe te voegen aan de automatische Advisa-rapportage in het laatste scherm van MoneyView Advisa.

## <span id="page-41-0"></span>**4.3.4. Weergeven en rapporteren van een grafische presentatie**

Als u klikt op de knop 'Grafieken' **HII** heeft u de mogelijkheid om uw advies en de verschillen tussen de voorgeselecteerde producten grafisch aan uw klant voor te leggen. Er zijn meerdere grafieken die u kunt oproepen om het voor uw klant zeer eenvoudig inzichtelijk te krijgen hoe de verschillende producten ten opzichte van elkaar verschillen. In het dropdown- menu dat u rechtsboven ziet kunt een grafiek creëren met:

- Overzicht
- Alle kenmerken
- Cruciaal belang
- Wens Belangrijk

#### Grafiek 'Alle kenmerken'

In deze grafiek ziet u hoe de geselecteerde producten zich grafisch gepresenteerd verhouden op basis van hun MPR-scores. Hier kunt u dus zeer makkelijk de verschillen en overeenkomsten tussen de producten

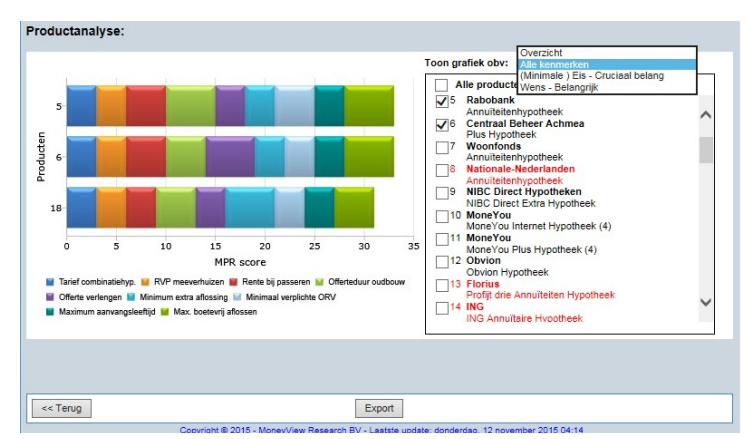

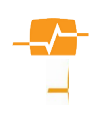

vaststellen. Het product met de hoogste MPR-score komt hierbij het meeste tegemoet aan de door uw klant geformuleerde wensen.

#### Grafieken 'Cruciaal' en ,'Belangrijk'

Ook in deze grafieken ziet u een grafische presentatie van MPR-scores. Hier is echter zichtbaar hoe de scores zijn verdeeld over de kenmerken die als 'Belangrijk' of 'Cruciaal' zijn aangeduid. Met behulp van deze grafiek krijgt u dus inzichtelijk of het product met de hoogste score ook het meeste scoort op die kenmerken die uw klant het belangrijkste vindt.

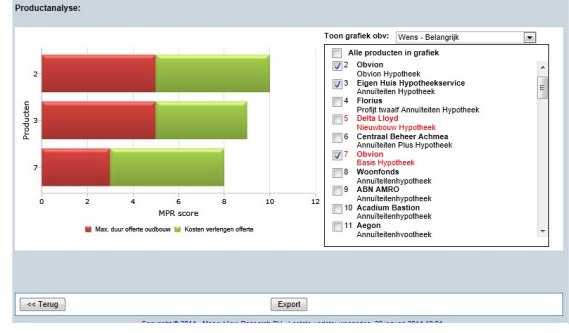

Via de knop 'Export' kunt u de grafische presentaties exporteren en downloaden in een Word-bestand.

#### <span id="page-42-1"></span>**4.3.5. Naar de productselectie**

Als u alle nadere analyses hebt uitgevoerd en eventueel een berekening in AeQuote heeft gemaakt kunt u producten selecteren om mee te nemen in de rapportage voor uw klant. Dit doet u door een vinkje te zetten in de uiterst rechts van de regel geplaatste aanvinkvakjes In de rapportage staan alle producten vermeld die onderdeel hebben uitgemaakt van uw analyse, maar de geselecteerde producten worden in de rapportage nader toegelicht om de onderlinge verschillen richting uw klant duidelijk te maken.

Na het selecteren van deze producten, klikt u op de knop 'Rapportage>>' om naar de laatste stap in Advisa-proces te gaan. Wij adviseren u voor u dit doet altijd uw advies op te slaan door gebruik te maken van de knop 'Advies Opslaan' (Zie paragraaf '[Productadviezen opslaan](#page-23-0)).

## **4.4. Adviesrapportage**

<span id="page-42-0"></span>De knop om een rapportage te genereren is standaard uitgeschakeld (1). U kunt deze knop niet gebruiken voordat u uw definitieve aanbeveling voor een product, door één van de overgebleven producten aan te vinken (2) hebt aangegeven. Nu zal de knop 'Rapportage>>' zwart kleuren en ingeschakeld zijn. Met een klik op de knop wordt de rapportage gegenereerd en gepresenteerd in een formaat dat voor u aanpasbaar is.

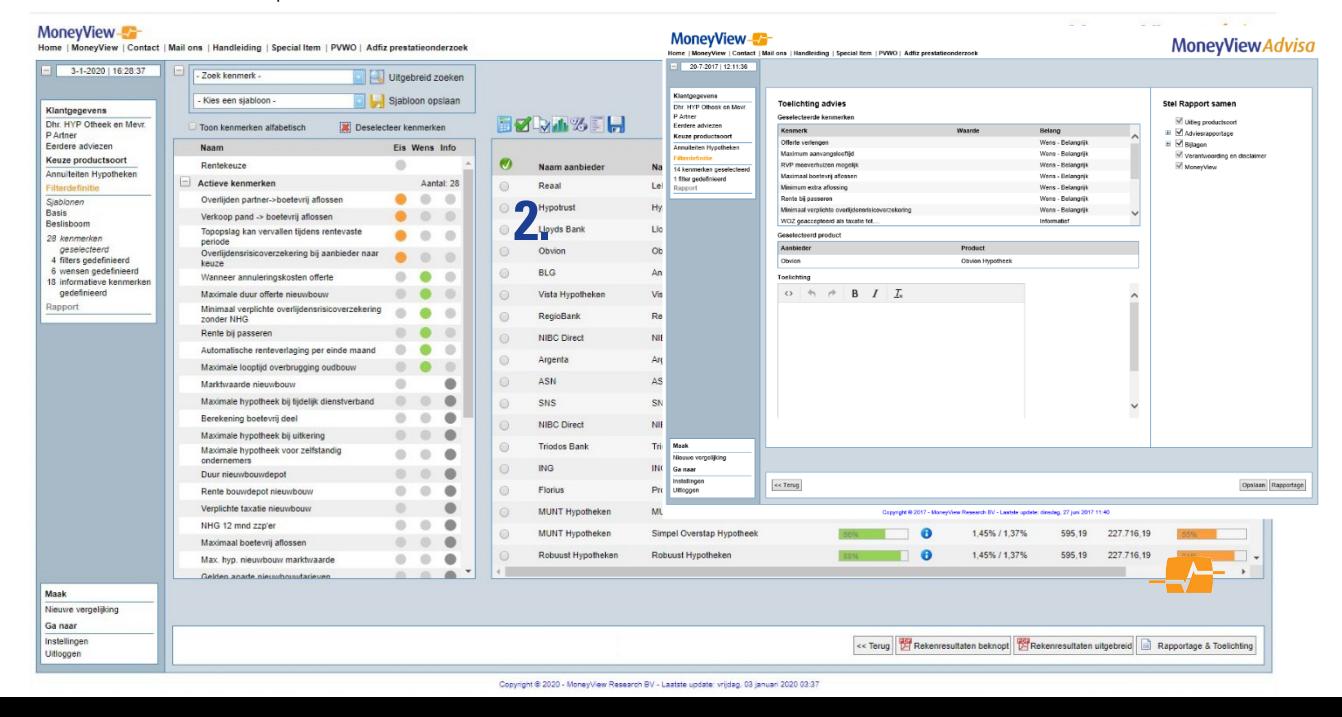

Als u op de knop Rapportage klikt opent een nieuw venster waarin u uw keuze voor het aanbevolen product kunt uitleggen en verklaren. Dit zal dan worden meegenomen en gepubliceerd worden in de rapportage.

## <span id="page-43-1"></span>**4.4.1. Toelichting advies:**

#### Geselecteerde kenmerken:

Hieronder ziet u de geselecteerde kenmerken staan. De kenmerken die u in het vorige scherm heeft geselecteerd.

#### Geselecteerd product:

Onder de kop geselecteerd product ziet u het product dat u als aanbevolen product hebt aangemerkt.

#### Toelichting:

Onder de kop toelichting kunt u een verklarende tekst typen die wordt opgenomen in de rapportage in het hoofdstuk 'Aanbevolen product'. Deze tekst kunt u voorzien van (eenvoudige) opmaak.

Als u uw productadvies opslaat middels de knop 'Opslaan' blijft uw advies inclusief de ingevulde toelichting bewaard. Via de knop 'Rapportage' genereert u een RTF-versie van het adviesrapport, maar u kunt er ook voor kiezen om terug te gaan naar het productanalysescherm.

### <span id="page-43-0"></span>**4.4.2. Stel Rapport samen**

Rechts naast de toelichting op het advies vindt u de mogelijkheid het rapport samen te stellen.

De rapportagemodule van MoneyView Advisa bevat een aantal voorgedefinieerde onderdelen, waarin exact de stappen worden beschreven die u heeft doorlopen in uw productadvies. Deze voorgedefinieerde onderdelen kunt u niet wijzigen; deze gaan altijd mee naar de rapportage. Wel is het mogelijk om aan het rapport een door u zelf samengesteld en geschreven hoofdstuk toe te voegen en om te bepalen of u bijvoorbeeld ook een overzicht van de onderzochte voorwaarden in de rapportage mee wilt nemen.

#### **Stel Rapport samen**

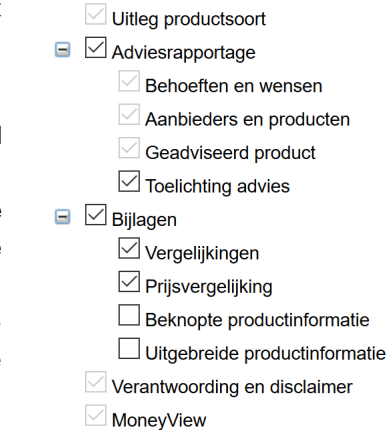

#### Onderdelen rapportage

In het schermdeel 'Stel Rapport samen' kunt u selecteren welke hoofdstukken u wel en niet wilt meenemen. Door een vinkje te plaatsen of juist weg te halen wordt een onderdeel van de rapportage wel of juist niet meegenomen in de samenstelling van het rapport. Een aantal rapportonderdelen is verplicht, deze vinkjes kunt u niet aan- of uitzetten.

Als u de onderdelen van de rapportage hebt gekozen, uw definitieve productkeuze hebt bepaald, kunt u klikken op de knop 'Rapportage'. Er wordt dan automatisch een rapportage gegenereerd die stap voor stap de onderbouwing bevat voor uw productadvies. Deze rapportage kunt downloaden als Word-bestand, opslaan in uw eigen omgeving en/of toevoegen aan uw eigen klant dossier.

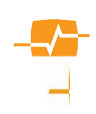

Als u uw productadvies opslaat middels de knop 'Opslaan' blijft uw advies inclusief de ingevulde toelichting bewaard. Via de knop 'Rapportage' genereert u een RTF-versie van het adviesrapport, maar u kunt er ook voor kiezen om terug te gaan naar het productanalysescherm.

Opslaan Rapportage

#### Let op:

<< Terug

De productinformatie in MoneyView Advisa is dynamisch. Dit betekent dat u de uitgangspunten (de Filters en wensen en overige parameters) opslaat maar niet de uitkomsten. Als u op een later tijdstip het advies weer opent worden deze uitkomsten opnieuw bepaald en eventueel berekend en kunnen deze, als gevolg van productwijzigingen, een ander resultaat opleveren. Uitsluitend het door u opgeslagen " word document" houd alle gegevens vast. Bewaar deze daarom goed.